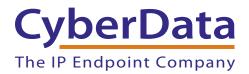

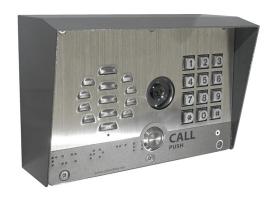

# SIP-enabled h.264 Video Outdoor Intercom with Keypad Operations Guide

Part #011414

Document Part #931338D for Firmware Version 1.1.0

CyberData Corporation 3 Justin Court Monterey, CA 93940 (831) 373-2601

#### Operations Guide 931338D Part # 011414

#### **COPYRIGHT NOTICE:**

© 2017, CyberData Corporation, ALL RIGHTS RESERVED.

This manual and related materials are the copyrighted property of CyberData Corporation. No part of this manual or related materials may be reproduced or transmitted, in any form or by any means (except for internal use by licensed customers), without prior express written permission of CyberData Corporation. This manual, and the products, software, firmware, and/or hardware described in this manual are the property of CyberData Corporation, provided under the terms of an agreement between CyberData Corporation and recipient of this manual, and their use is subject to that agreement and its terms.

DISCLAIMER: Except as expressly and specifically stated in a written agreement executed by CyberData Corporation, CyberData Corporation makes no representation or warranty, express or implied, including any warranty or merchantability or fitness for any purpose, with respect to this manual or the products, software, firmware, and/or hardware described herein, and CyberData Corporation assumes no liability for damages or claims resulting from any use of this manual or such products, software, firmware, and/or hardware. CyberData Corporation reserves the right to make changes, without notice, to this manual and to any such product, software, firmware, and/or hardware.

OPEN SOURCE STATEMENT: Certain software components included in CyberData products are subject to the GNU General Public License (GPL) and Lesser GNU General Public License (LGPL) "open source" or "free software" licenses. Some of this Open Source Software may be owned by third parties. Open Source Software is not subject to the terms and conditions of the CyberData COPYRIGHT NOTICE or software licenses. Your right to copy, modify, and distribute any Open Source Software is determined by the terms of the GPL, LGPL, or third party, according to who licenses that software.

Software or firmware developed by CyberData that is unrelated to Open Source Software is copyrighted by CyberData, subject to the terms of CyberData licenses, and may not be copied, modified, reverse-engineered, or otherwise altered without explicit written permission from CyberData Corporation.

TRADEMARK NOTICE: CyberData Corporation and the CyberData Corporation logos are trademarks of CyberData Corporation. Other product names, trademarks, and service marks may be the trademarks or registered trademarks of their respective owners.

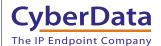

Technical Support

The fastest way to get technical support for your VoIP product is to submit a VoIP Technical Support form at the following website: <a href="http://support.cyberdata.net/">http://support.cyberdata.net/</a>

Phone: (831) 373-2601, Ext. 333 Email: support@cyberdata.net

Fax: (831) 373-4193

Company and product information is at www.cyberdata.net.

#### Pictorial Alert Icons

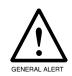

#### General Alert

This pictorial alert indicates a potentially hazardous situation. This alert will be followed by a hazard level heading and more specific information about the hazard.

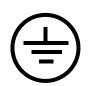

#### Ground

This pictorial alert indicates the Earth grounding connection point.

#### Hazard Levels

**Danger**: Indicates an imminently hazardous situation which, if not avoided, will result in death or serious injury. This is limited to the most extreme situations.

**Warning**: Indicates a potentially hazardous situation which, if not avoided, could result in death or serious injury.

**Caution**: Indicates a potentially hazardous situation which, if not avoided, could result in minor or moderate injury. It may also alert users against unsafe practices.

Notice: Indicates a statement of company policy (that is, a safety policy or protection of property).

The safety guidelines for the equipment in this manual do not purport to address all the safety issues of the equipment. It is the responsibility of the user to establish appropriate safety, ergonomic, and health practices and determine the applicability of regulatory limitations prior to use. Potential safety hazards are identified in this manual through the use of words Danger, Warning, and Caution, the specific hazard type, and pictorial alert icons.

# Important Safety Instructions

- 1. Read these instructions.
- 2. Keep these instructions.
- 3. Heed all warnings.
- 4. Follow all instructions.
- 5. Do not use this apparatus near water.
- 6. Clean only with dry cloth.
- 7. Do not block any ventilation openings. Install in accordance with the manufacturer's instructions.
- 8. Do not install near any heat sources such as radiators, heat registers, stoves, or other apparatus (including amplifiers) that produce heat.
- 9. Do not defeat the safety purpose of the polarized or grounding-type plug. A polarized plug has two blades with one wider than the other. A grounding type plug has two blades and a third grounding prong. The wide blade or the third prong are provided for your safety. If the provided plug does not fit into your outlet, consult an electrician for replacement of the obsolete outlet.
- 10. Protect the power cord from being walked on or pinched particularly at plugs, convenience receptacles, and the point where they exit from the apparatus.
- 11. Only use attachments/accessories specified by the manufacturer.
- 12. Refer all servicing to qualified service personnel. Servicing is required when the apparatus has been damaged in any way, such as power-supply cord or plug is damaged, liquid has been spilled or objects have fallen into the apparatus, the apparatus has been exposed to rain or moisture, does not operate normally, or has been dropped.
- 13. Prior to installation, consult local building and electrical code requirements.
- 14. WARNING: The SIP-enabled h.264 Video Outdoor Intercom with Keypad enclosure is not rated for any AC voltages!

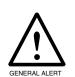

#### Warning

*Electrical Hazard:* This product should be installed by a licensed electrician according to all local electrical and building codes.

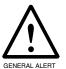

#### Warning

*Electrical Hazard:* To prevent injury, this apparatus must be securely attached to the floor/wall in accordance with the installation instructions.

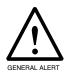

#### Warning

The PoE connector is intended for intra-building connections only and does not route to the outside plant.

## **Revision Information**

Revision 931338D, which corresponds to firmware version 1.1.0, was released on July 18, 2017, and has the following changes:

• Updates Table 1-1, "Specifications" to add the following:

Storage Temperature

Storage Altitude

# **Browsers Supported**

The following browsers have been tested against firmware version 1.1.0:

Internet Explorer (version: 10)

• Firefox (also called Mozilla Firefox) (version: 23.0.1 and 25.0)

• Chrome (version: 29.0.1547.66 m)

Safari (version: 5.1.7)

| Chapter 1 Product Overview                                           | 1      |
|----------------------------------------------------------------------|--------|
| 1.1 How to Identify This Product                                     | 1      |
| 1.2 Typical System Installation                                      |        |
| 1.3 Product Features                                                 |        |
| 1.4 Supported Protocols                                              | 5      |
| 1.5 Supported SIP Servers                                            |        |
| 1.6 Specifications                                                   |        |
| 2.1 Parts List                                                       | 7      |
|                                                                      |        |
| Chapter 2 Installing the SIP-enabled h.264 Video Outdoor Intercor    | m with |
| Keypad                                                               | 7      |
| 2.2 Intercom Components                                              | 8      |
| 2.2.1 Call Button and Indicator Light                                |        |
| 2.2.2 Dialing from the Keypad                                        |        |
| 2.3 Intercom Setup                                                   |        |
| 2.3.1 Mechanical Adjustment                                          |        |
| 2.3.2 Field of View                                                  |        |
| 2.3.3 Intercom Connections                                           |        |
| 2.3.4 Using the On-Board Relay                                       |        |
| 2.3.5 Wiring the Circuit                                             |        |
| 2.3.6 Intercom Connectors                                            |        |
| 2.3.7 Activity and Link LEDs                                         |        |
| 2.3.8 RTFM Button                                                    |        |
| 2.3.9 Adjusting the Intercom Volume                                  | 28     |
| 2.3.10 Adjust the Volume                                             |        |
| 2.4 Configure the Intercom Parameters                                | 29     |
| 2.4.1 Factory Default Settings                                       | 29     |
| 2.4.2 Intercom Web Page Navigation                                   | 30     |
| 2.4.3 Using the Toggle Help Button                                   | 31     |
| 2.4.4 Log in to the Configuration Home Page                          | 33     |
| 2.4.5 Configure the Device                                           | 37     |
| 2.4.6 Configure the Button Parameters                                |        |
| 2.4.7 Configure the Video Parameters                                 |        |
| 2.4.8 Configure the Network Parameters                               |        |
| 2.4.9 Configure the SIP Parameters                                   |        |
| 2.4.10 Configure the Multicast Parameters                            |        |
| 2.4.11 Configure the Sensor Configuration Parameters                 |        |
| 2.4.12 Configure the Audio Configuration Parameters                  |        |
| 2.4.13 Configure the Events Parameters                               |        |
| 2.4.14 Configure the Door Strike Relay                               | 73     |
| 2.4.15 Configure the Autoprovisioning Parameters                     |        |
| 2.5 Upgrade the Firmware                                             |        |
| 2.6 Reboot the Device                                                |        |
| 2.7 Command Interface                                                |        |
| 2.7.1 Command Interface Post Commands                                | 90     |
|                                                                      |        |
| Appendix A Mounting the SIP-enabled h.264 Video Outdoor Interest     | com    |
| with Keypad                                                          | 93     |
| A.1 Mount the Intercom                                               |        |
| A.2 Dimensions                                                       |        |
| A.3 Overview of Installation Types                                   |        |
| A.4 Network Cable Entry Restrictions                                 |        |
| A.4.1 Rear Conduit Network Cable Entry Restrictions (without Shroud) |        |
| A.4.2 Rear Conduit Network Cable Entry Restrictions (with Shroud)    |        |
| A.5 Service Loop Cable Routing                                       |        |

| A.6 Securing the Intercom                          | 99  |
|----------------------------------------------------|-----|
| A.7 Additional Mounting Options                    | 100 |
| A.7.1 Rear Conduit Mounting Option (Not Provided)  | 100 |
| A.7.2 Concrete Wall Mounting Option (Not Provided) |     |
| A.7.3 Goose Neck Mounting Option (Not Provided)    |     |
| Appendix B Setting up a TFTP Server                | 103 |
| B.1 Set up a TFTP Server                           | 103 |
| B.1.1 In a LINUX Environment                       |     |
| B.1.2 In a Windows Environment                     | 103 |
| Appendix C Troubleshooting/Technical Support       | 104 |
| C.1 Frequently Asked Questions (FAQ)               | 104 |
| C.2 Documentation                                  | 104 |
| C.3 Contact Information                            | 105 |
| C.4 Warranty and RMA Information                   | 105 |
| Index                                              | 106 |

# 1.1 How to Identify This Product

To identify the SIP-enabled h.264 Video Outdoor Intercom with Keypad, look for a model number label similar to the one shown in Figure 1-1. Confirm the following:

- The model number on the label should be 011414.
- The serial number on the label should begin with 414.

Figure 1-1. Model Number Label

# CyberData www.cyberdata.net

SIP-enabled H.264 Video Outdoor Intercom With Keypad 011414A / 021495\* / 021498D

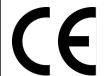

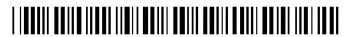

414000001

CAN ICES-3 (A)/NMB-3(A)

00:20:FX:03:83:CA

V1.0.0

This device complies with Part 15 of the FCC Rules. Operation is subject to the following two conditions: (1) this device may not cause harmful interference, and (2) this device must accept any interference received, including interference that may cause undesired operation.

Model number

Serial number begins with 414

# 1.2 Typical System Installation

The following figures illustrate how the SIP-enabled h.264 Video Outdoor Intercom with Keypad can be installed as part of a VoIP phone system.

Figure 1-2. Typical Installation

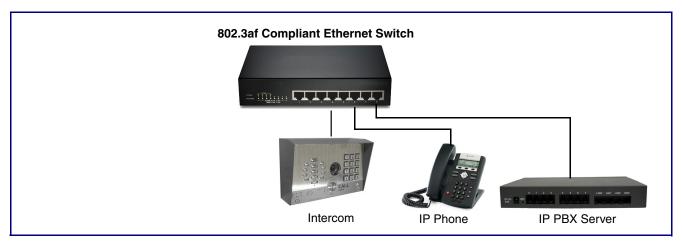

Figure 1-3. Installation with the Network Dual Door Strike Relay

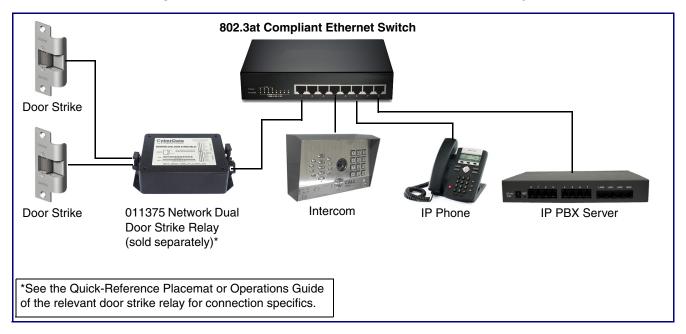

Figure 1-4. Installation with the Door Strike Relay Module

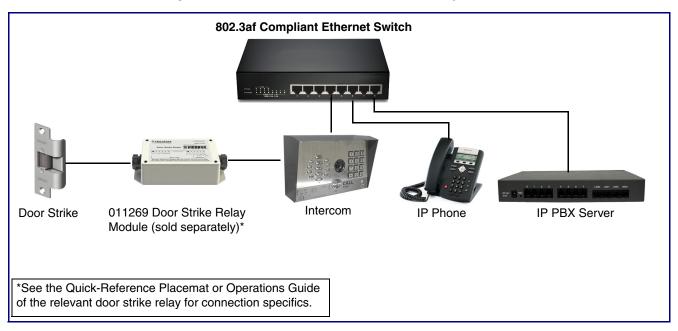

The SIP-enabled h.264 Video Outdoor Intercom with Keypad has the following features:

- Integrates with Network Dual Door Strike Relay Module (part# 011375) and Door Strike Relay Module (part# 011269)
- PoE 802.3af enabled (Powered-over-Ethernet)
- SIP compliant
- · Adjustable camera angle
- 12-key keypad with backlight
- · Programmable speed dial
- · Full-duplex voice operation
- Supports SRST (Survivable Remote Site Telephony) in a Cisco environment
- · Network web management
- Network adjustable speaker volume and microphone sensitivity
- Network downloadable firmware
- · Doubles as a paging speaker
- · Dry relay contact for auxiliary control (controls external power)
- Door closure and tamper alert signal
- Optional Weather Shroud for even greater weather protection
- IP65 rated enclosure
- Conformal coated PCBA
- Optional Security Torx screws with driver kit
- Downloadable alert, ringtones and callout messages

# 1.4 Supported Protocols

The Intercom supports:

- SIP
- HTTP Web-based configuration
- Provides an intuitive user interface for easy system configuration and verification of Intercom operations.
- DHCP Client
- Dynamically assigns IP addresses in addition to the option to use static addressing.
- TFTP Client
- Facilitates hosting for the Autoprovisioning configuration file.
- RTP
- RTP/AVP Audio Video Profile
- Audio Encodings

PCMU (G.711 mu-law)

PCMA (G.711 A-law)

Packet Time 20 ms

# 1.5 Supported SIP Servers

The following link contains information on how to configure the device for the supported SIP servers:

http://www.cyberdata.net/connecting-to-ip-pbx-servers/

# 1.6 Specifications

Table 1-1. Specifications

| Specifications          |                                                                                    |  |
|-------------------------|------------------------------------------------------------------------------------|--|
| Ethernet I/F            | 10/100 Mbps                                                                        |  |
| Protocol                | SIP RFC 3261 Compatible                                                            |  |
| Power Input             | PoE 802.3af compliant or +8 to +12VDC @ 1000mA Regulated Power Supply <sup>a</sup> |  |
| Speaker Output          | 2 Watts Peak Power                                                                 |  |
| On-Board Relay          | 1A at 30 VDC                                                                       |  |
| Operating Range         | Temperature: -40° C to 55° C (-40° F to 131° F)                                    |  |
|                         | Humidity: 5-95%, non-condensing                                                    |  |
| Storage Temperature     | -40° C to 70° C (-40° F to 158° F)                                                 |  |
| Storage Altitude        | Up to 15,000 ft. (4573 m)                                                          |  |
| IP Rating               | IP65                                                                               |  |
| Audio Payload Types     | G711, A-law and μ-law                                                              |  |
| Video Codec             | H.264 Baseline                                                                     |  |
| Camera Resolution       | 320 x 240                                                                          |  |
| SIP Video Payload       | Baseline profile @ 320x240                                                         |  |
| Video Lens Angle        | 72 degrees                                                                         |  |
| Dimensions <sup>b</sup> | 7.480 in. [190 mm] Length                                                          |  |
|                         | 2.284 in. [58 mm] Width                                                            |  |
|                         | 5.118 in. [130 mm] Height                                                          |  |
| Weight                  | 2.8 lbs. [1.27 kg]                                                                 |  |
| Boxed Weight            | 4.0 lbs. [1.81 kg]                                                                 |  |
|                         | Weather Shroud is 1.2 lbs. [0.54 kg]                                               |  |
| Part Number             | 011414                                                                             |  |
|                         | 011215 Weather Shroud (sold separately)                                            |  |

a. Contacts 1 and 2 on the J3 terminal block are only for powering the device from a non-PoE 12VDC power source as an alternative to Network PoE power. Use of these contacts for any other purpose will damage the device and void the product warranty.

b. Dimensions are measured from the perspective of the product being upright with the front of the product facing you.

# 2 Installing the SIP-enabled h.264 Video Outdoor Intercom with Keypad

### 2.1 Parts List

Table 2-2 illustrates the parts for the SIP-enabled h.264 Video Outdoor Intercom with Keypad.

**Note** See Appendix A, "Mounting the SIP-enabled h.264 Video Outdoor Intercom with Keypad" for physical mounting information.

Table 2-2. Parts List

| Quantity | Part Name                                                        | Illustration                                                                                                    |
|----------|------------------------------------------------------------------|----------------------------------------------------------------------------------------------------|
| 1        | SIP-enabled h.264 Video Outdoor Intercom with<br>Keypad Assembly |                                                                                                    |
| 1        | Installation Quick Reference Guide                               | Chemistra variation de all histories  Order of Company of the Company of the Comp |
| 1        | Mounting Accessory Kit                                           |                                                                                                    |

# 2.2 Intercom Components

Figure 2-1 shows the components of the Intercom.

Speaker

Camera

Keypad
See Section 2.2.2, "Dialing from the Keypad" for information about the functionality of the keypad.

Call Button
See Section 2.2.1, "Call Button and Indicator Light" for information about the functionality of the Call Button.

Microphone Hole

Figure 2-1. Intercom Components

## 2.2.1 Call Button and Indicator Light

#### 2.2.1.1 Indicator Light Function

- Upon initial power or reset, the Call Button LED will illuminate.
- During network setup the Call Button LED will blink 10 times per second until the device can find a network address. This can take from 5 to 60 seconds.
- When the software has finished initialization, the Call Button LED will blink twice.
- When a call is established (not just ringing), the Call Button LED will blink.
- On the Device Configuration Page, there is an option called Button and Keypad Lit when Idle. This option sets the normal state for the indicator light. The indicator light will still blink during initialization and calls.
- The indicator light flashes briefly at the beginning of RTFM mode.

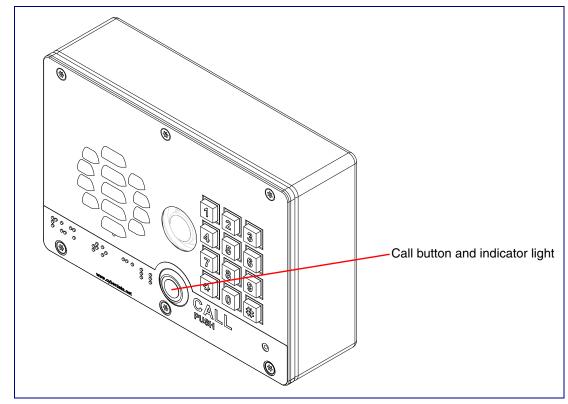

Figure 2-2. Call Button and Indicator Light

# 2.2.2 Dialing from the Keypad

 See the Enable Telephone Operation setting in Section 2.4.6, "Configure the Button Parameters".

# 2.3 Intercom Setup

## 2.3.1 Mechanical Adjustment

The SIP-enabled h.264 Video Outdoor Intercom with Keypad has a mechanical adjustment that ships in the default position of 0 degrees horizontal (Figure 2-3), but it allows you to tilt it 15 degrees down or 15 degrees up as shown in Figure 2-4 and Figure 2-5.

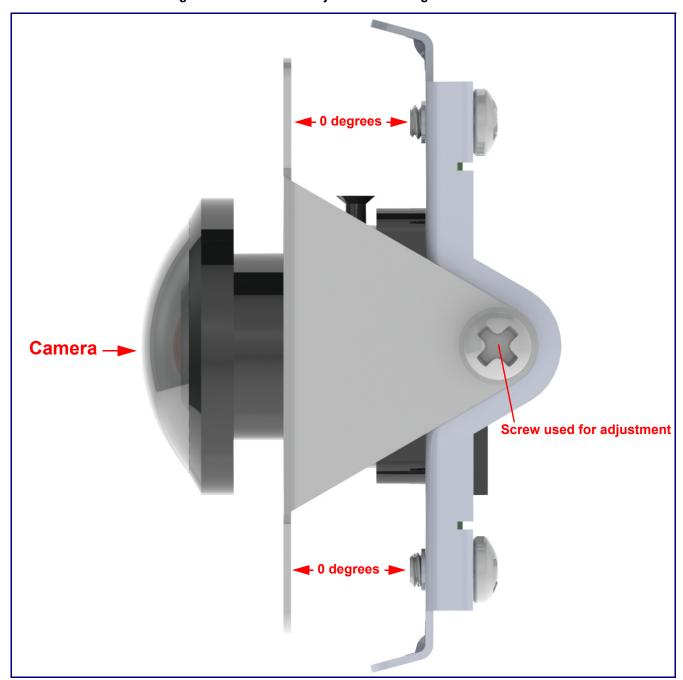

Figure 2-3. Mechanical Adjustment at 0 degrees horizontal

Stop -+/- 15 degrees **Camera** Screw used for adjustment Stop -

Figure 2-4. Mechanical Adjustment at +15 Degree Angle to - 15 Degree Angle

Stop -Screw used for adjustment Camera +/- 15 degrees Stop -

Figure 2-5. Mechanical Adjustment at +15 Degree Angle to - 15 Degree Angle

#### 2.3.2 Field of View

Figure 2-6 shows the field of view of the SIP-enabled h.264 Video Outdoor Intercom with Keypad when it is mounted at the recommended 48 to 52 inches above the ground.

Figure 2-6. Field of View

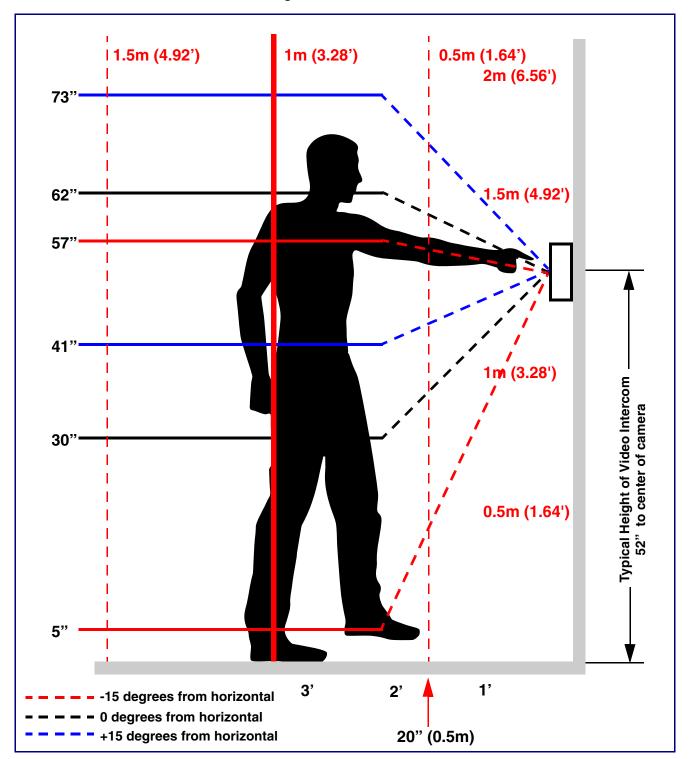

#### 2.3.3 Intercom Connections

Figure 2-7 shows the pin connections on the terminal block. This terminal block can accept 16 AWG gauge wire.

Note As an alternative to using PoE power, you can supply +8 to +12VDC @ 1000mA Regulated Power Supply into the terminal block.

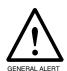

#### Caution

Equipment Hazard: Contacts 1 and 2 on the terminal block are only for powering the device from a non-PoE 12 VDC power source as an alternative to Network PoE power. Use of these contacts for any other purpose will damage the device and void the product warranty.

Figure 2-7. Intercom Connections

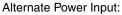

1 = +8 to +12VDC @ 1000mA Regulated Power Supply\*

2 = Power Ground\*

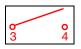

#### **Relay Contact:**

(1 A at 30 VDC for continuous loads)

- 3 = Relay Common
- 4 = Relay Normally Open Contact
- 5 = Sense Input
- 6 = Sense Ground
- 7 = Remote Switch "A"
- 8 = Remote Switch "B"

\*Contacts 1 and 2 on the terminal block are only for powering the device from a non-PoE 12VDC power source as an alternative to Network PoE power. Use of these contacts for any other purpose will damage the device and void the product warranty.

Terminal block can accept up to 16 AWG wire. Tool required for terminal block screw: Size #00 Phillip Drive Screwdriver

#### Wire(s) in

Tin Wire to 0.25 inch [6mm]

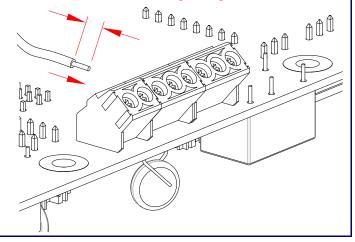

#### 2.3.3.1 Remote Switch Connection

Wiring pins 7 and 8 of the terminal block to a switch will initiate a SIP call when the switch is closed. The call will go to the extension specified as the dial out extension on the SIP page.

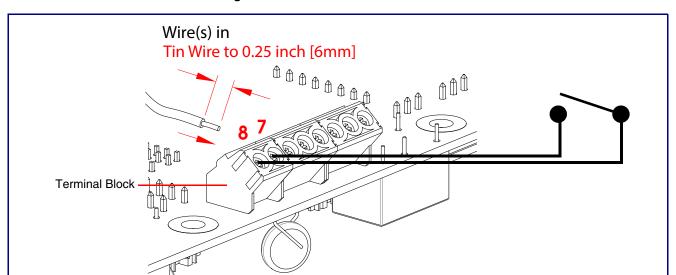

Figure 2-8. Remote Switch Connection

### 2.3.4 Using the On-Board Relay

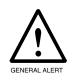

#### Warning

Electrical Hazard: This product should be installed by a licensed electrician according to all local electrical and building codes.

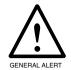

#### Warning

Electrical Hazard: The relay contacts are dry and provided for a normally open and momentarily closed configuration. Neither the alternate power input nor PoE power can be used to drive a door strike.

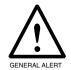

#### Warning

Electrical Hazard: The relay does not support AC powered door strikes. Any use of this relay beyond its normal operating range can cause damage to the product and is not covered under our warranty policy.

The device has a built-in relay that can be activated by a web configurable DTMF string that can be received from a VoIP phone supporting out of band (RFC2833) DTMF as well as a number of other triggering events. See the **Device Page** on the web interface for relay settings.

This relay can be used to trigger low current devices like LED strobes and security camera input signals as long as the load is not an inductive type and the relay is limited to a maximum of 1 Amp @ 30 VDC. Inductive loads can cause excessive "hum" and can interfere with or damage the unit's electronics.

We highly recommend that inductive load and high current devices use our Network Dual Door Strike Relay (CD# 011375) (see Section 2.3.5.2, "Network Dual Door Strike Relay Wiring Diagram with External Power Source") or our Door Strike Intermediate Relay product (CD# 011269) (see Section 2.3.5.4, "Door Strike Relay Module Wiring Diagram from Intercom").

This relay interface also has a general purpose input port that can be used to monitor an external switch and generate an event.

For more information on the sensor options, see the Sensor Configuration Page on the web interface.

### 2.3.5 Wiring the Circuit

#### 2.3.5.1 Devices Less than 1A at 30 VDC

If the power for the device is less than 1A at 30 VDC and is not an inductive load, then see Figure 2-9 for the wiring diagram.

When configuring with an inductive load, please use an intermediary relay with a High PIV Ultrafast Switching Diode. We recommend using the CyberData Networked Dual Door Strike Intermediate Relay Module (CD# 011375) (see Section 2.3.5.2, "Network Dual Door Strike Relay Wiring Diagram with External Power Source").

Pin 3 - Relay Common Pin 4 - Relay Normally Open Contact The terminal block can accept 16 AWG stranded wire. Pin 5 - Sense Input Pin 6 - Sense Ground LED Strobe Light MAI DC Source A @ 30 VDC Terminal Block of the CyberData Device

Figure 2-9. Devices Less than 1A at 30 VDC

If you have questions about connecting door strikes or setting up the web configurable options, please contact our support department at the following website:

http://support.cyberdata.net/

#### 2.3.5.2 Network Dual Door Strike Relay Wiring Diagram with External Power Source

For wiring an electronic door strike to work over a network, we recommend the use of our external Network Dual Door Strike Relay (CD# 011375).

This product provides an easier method of connecting standard door strikes as well as AC and higher voltage devices. See Figure 2-10 and Figure 2-11 for the wiring diagrams.

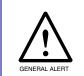

#### Warning

Electrical Hazard: Hazardous voltages may be present. No user serviceable part inside. Refer to qualified service personnel for connecting or servicing.

Figure 2-10. Network Dual Door Strike Relay Wiring Diagram with External Power Source

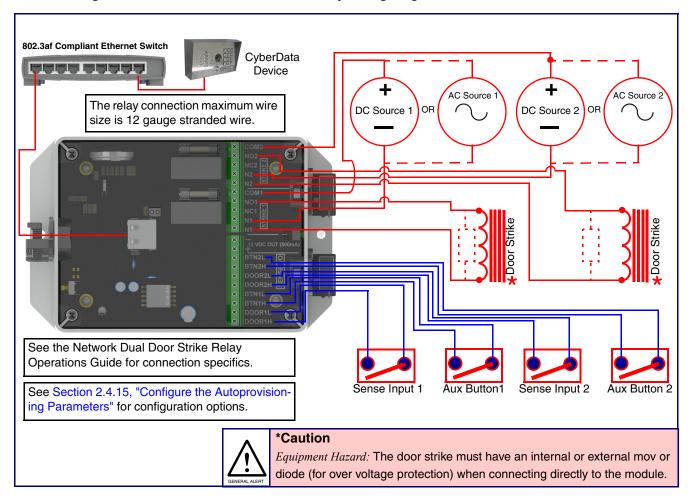

If you have questions about connecting door strikes or setting up the web configurable options, please contact our support department at the following website:

http://support.cyberdata.net/

#### 2.3.5.3 Network Dual Door Strike Relay Wiring Diagram Using PoE+

Figure 2-11. Network Dual Door Strike Relay Wiring Diagram Using PoE+

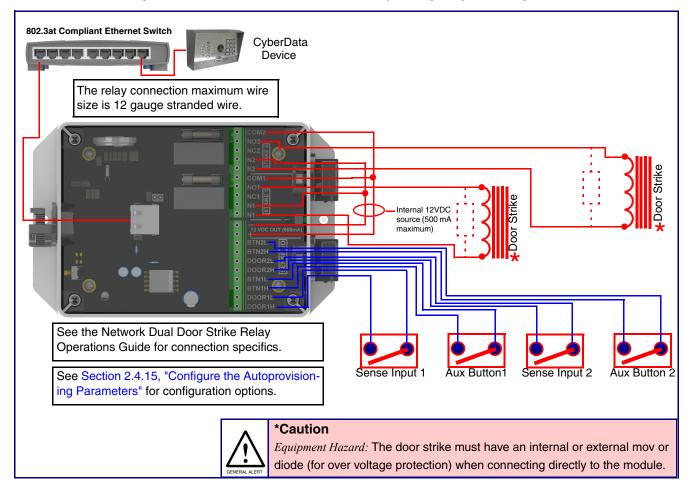

If you have questions about connecting door strikes or setting up the web configurable options, please contact our support department at the following website:

http://support.cyberdata.net/

#### 2.3.5.4 Door Strike Relay Module Wiring Diagram from Intercom

For wiring an electronic door strike, we recommend the use of our external Door Strike Relay Module (CD# 011269).

This product provides an easier method of connecting standard door strikes as well as AC and higher voltage devices. See Figure 2-12 for the wiring diagram.

Figure 2-12. Door Strike Relay Module Wiring Diagram from Intercom

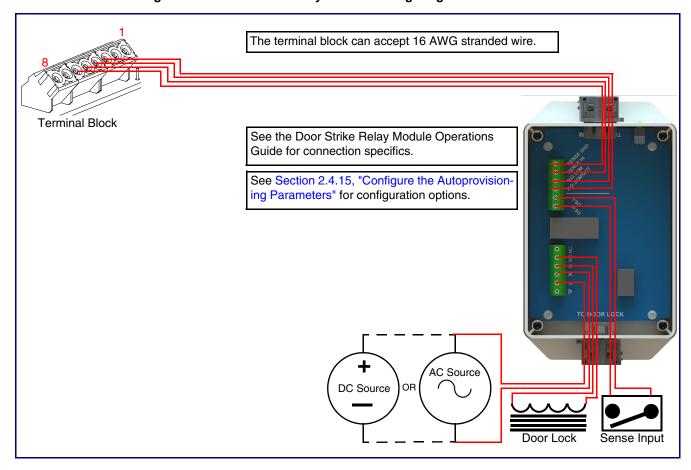

If you have questions about connecting door strikes or setting up the web configurable options, please contact our support department at the following website:

http://support.cyberdata.net/

### 2.3.6 Intercom Connectors

See the following figures and tables to identify the connectors and functions of the Intercom.

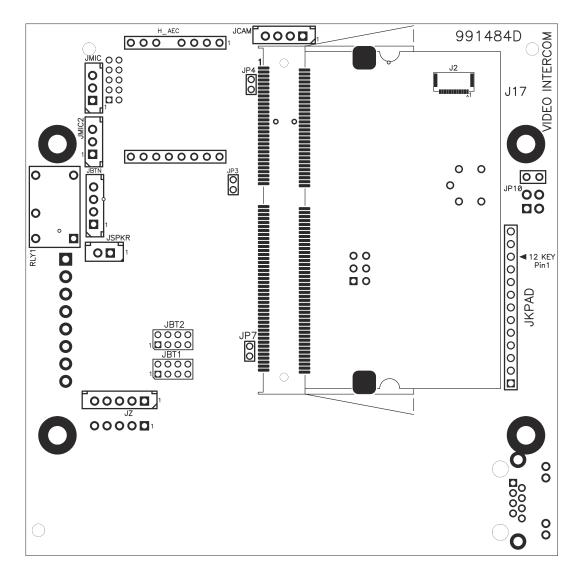

Figure 2-13. Connector Locations

**Table 2-3. Connector Functions** 

| Function                                      |  |
|-----------------------------------------------|--|
| Camera Interface                              |  |
| Echo Cancellation Interface                   |  |
| Call Button LED Interface                     |  |
| Microphone Interface                          |  |
| Second Microphone Interface — Not Used        |  |
| Speaker Interface                             |  |
| Keypad Interface — Not Used                   |  |
| Sensor Interface — Not Used                   |  |
| Audio Mute — Factory Use Only                 |  |
| Boot from mSD Card — Factory Use Only         |  |
| EPROM Write Protect — Factory Use Only        |  |
| Disables the intrusion sensor when installed. |  |
| Sitara Card Interface — Factory Use Only      |  |
| Touch Button -1 Interface — Not Used          |  |
| Touch Button -2 Interface — Not Used          |  |
|                                               |  |

Figure 2-14. Connector Locations

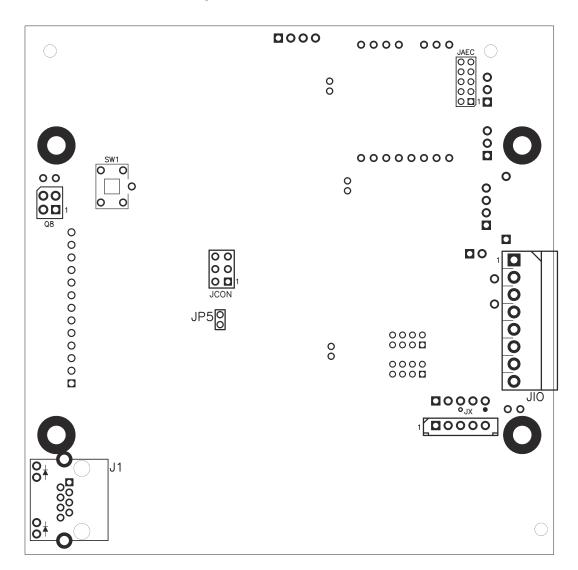

**Table 2-4. Connector Functions** 

| Connector | Function                                       |  |
|-----------|------------------------------------------------|--|
| J1        | PoE Network Connection (RJ-45 ethernet)        |  |
| JP5       | Reset jumper <sup>a</sup>                      |  |
| JX        | Auxiliary Strobe Interface                     |  |
| Q8        | Intrusion Detector                             |  |
| JAEC      | AEC Configuration Interface — Factory Use Only |  |
| JIO       | Terminal Block (see Figure 2-7)                |  |
| JCON      | Console Port — Factory Use Only                |  |
| JSPI      | Reserved — Factory Use Only                    |  |
| SW1       | See Section 2.3.8, "RTFM Button"               |  |
|           |                                                |  |

a.Do not install a jumper. Momentary short to reset. Permanent installation of a jumper would prevent the board from running all together.

### 2.3.7 Activity and Link LEDs

#### 2.3.7.1 Verifying the Network Connectivity and Data Rate

When you plug in the Ethernet cable or power supply to the Intercom, the following occurs:

- The square, GREEN Link/Activity LED blinks when there is network activity (see Figure 2-15).
- The square, AMBER 100Mb Link LED above the Ethernet port indicates that a 100Mb network connection has been established (see Figure 2-15).

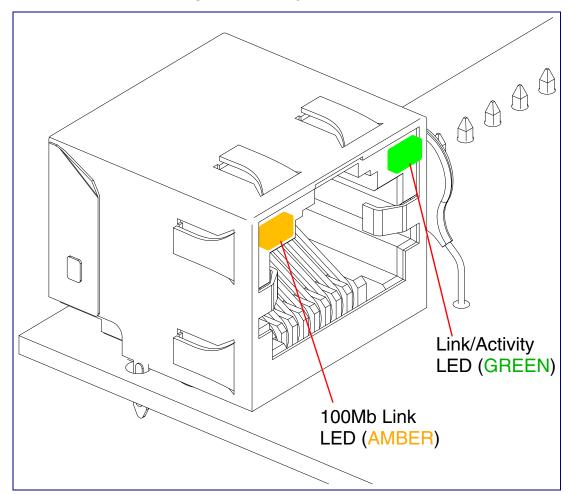

Figure 2-15. Activity and Link LED

#### 2.3.8 RTFM Button

When the Intercom is operational and linked to the network, you can use the Reset Test Function Management (RTFM) button (see SW1 in Figure 2-16) on the Intercom board to announce and confirm the Intercom's IP Address and test to see if the audio is working.

Note You must do these tests prior to final assembly.

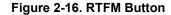

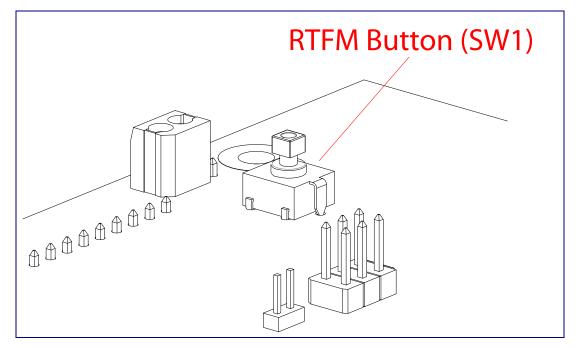

### 2.3.8.1 Announcing the IP Address

To announce a device's current IP address:

1. Press and release the RTFM button (see SW1 in Figure 2-17) within a five second window.

**Note** The device will use DHCP to obtain the new IP address (DHCP-assigned address or default to 10.10.10.10 if a DHCP server is not present).

**Note** Pressing and holding the RTFM button for longer than five seconds will restore the device to the factory default settings.

Figure 2-17. RTFM Button

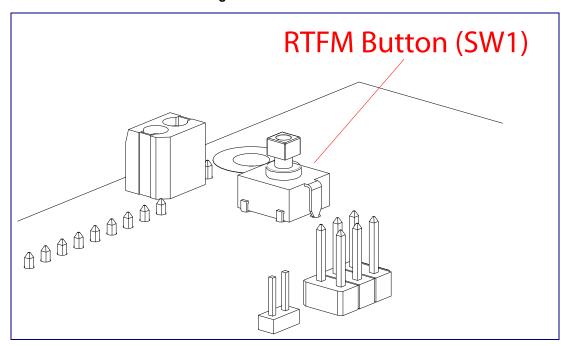

#### 2.3.8.2 Restoring the Factory Default Settings

When troubleshooting configuration problems, it is sometimes convenient to restore the device to a known state.

Note Each Intercom is delivered with factory set default values.

To restore the factory default settings:

- 1. Press and hold the RTFM button (see SW1 in Figure 2-18) for more than five seconds.
- 2. The device announces that it is restoring the factory default settings.

The device will use DHCP to obtain the new IP address (DHCP-assigned address or default Note to 10.10.10.10 if a DHCP server is not present).

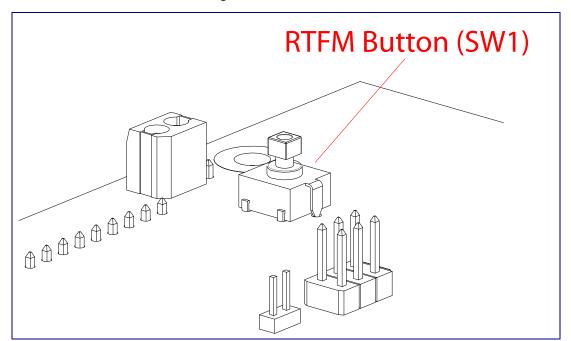

Figure 2-18. RTFM Button

### 2.3.9 Adjusting the Intercom Volume

You can adjust the Intercom volume through the SIP Volume, Multicast Volume, Ring Volume, and Sensor Volume settings on the Device Page.

### 2.3.10 Adjust the Volume

You can adjust the volume through the Device Page.

# 2.4 Configure the Intercom Parameters

To configure the Intercom online, use a standard web browser.

Configure each Intercom and verify its operation before you mount it. When you are ready to mount an Intercom, refer to Appendix A, "Mounting the SIP-enabled h.264 Video Outdoor Intercom with Keypad" for instructions.

## 2.4.1 Factory Default Settings

All Intercoms are initially configured with the following default IP settings:

When configuring more than one Intercom, attach the Intercoms to the network and configure one at a time to avoid IP address conflicts.

**Table 2-5. Factory Default Settings** 

| Parameter                    | Factory Default Setting |
|------------------------------|-------------------------|
| IP Addressing                | DHCP                    |
| IP Address <sup>a</sup>      | 10.10.10.10             |
| Web Access Username          | admin                   |
| Web Access Password          | admin                   |
| Subnet Mask <sup>a</sup>     | 255.0.0.0               |
| Default Gateway <sup>a</sup> | 10.0.0.1                |

a. Default if there is not a DHCP server present.

# 2.4.2 Intercom Web Page Navigation

Table 2-6 shows the navigation buttons that you will see on every Intercom web page.

Table 2-6. Web Page Navigation

| Web Page Item | Description                                |
|---------------|--------------------------------------------|
| Home          | Link to the <b>Home</b> page.              |
| Device        | Link to the <b>Device</b> page.            |
| Buttons       | Link to the <b>Buttons</b> page.           |
| Video         | Link to the <b>Video</b> page.             |
| Network       | Link to the <b>Network</b> page.           |
| SIP           | Link to go to the SIP page.                |
| Multicast     | Link to the <b>Multicast</b> page.         |
| Sensor        | Link to the <b>Sensor</b> page.            |
| Audiofiles    | Link to the <b>Audiofiles</b> page.        |
| Events        | Link to the <b>Events</b> page.            |
| DSR           | Link to the <b>Door Strike Relay</b> page. |
| Autoprov      | Link to the <b>Autoprovisioning</b> page.  |
| Firmware      | Link to the <b>Firmware</b> page.          |

## 2.4.3 Using the Toggle Help Button

The **Toggle Help** button allows you to see a short description of some of the settings on the webpage. To use the **Toggle Help** button, do the following:

1. Click on the Toggle Help button that is on the UI webpage. See Figure 2-19 and Figure 2-20.

Figure 2-19. Toggle/Help Button

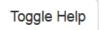

2. You will see a question mark (?) appear next to each web page item that has been provided with a short description by the Help feature. See Figure 2-20.

Figure 2-20. Toggle Help Button and Question Marks

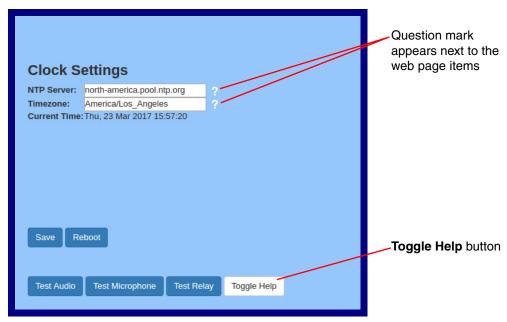

3. Move the mouse pointer to hover over the question mark (2), and a short description of the web page item will appear. See Figure 2-21.

Figure 2-21. Short Description Provided by the Help Feature

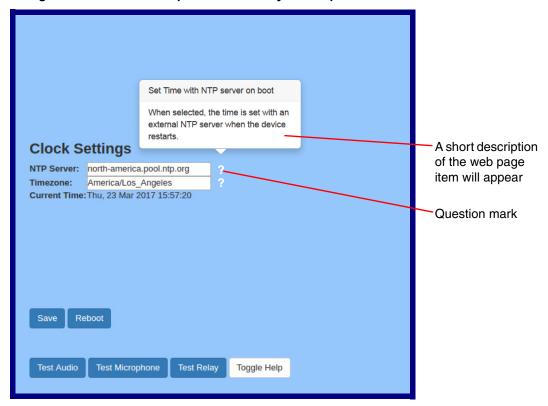

## 2.4.4 Log in to the Configuration Home Page

1. Open your browser to the Intercom IP address.

**Note** If the network does not have access to a DHCP server, the device will default to an IP address of 10.10.10.10.

**Note** Make sure that the PC is on the same IP network as the Intercom.

**Note** You may also download CyberData's VoIP Discovery Utility program which allows you to easily find and configure the default web address of the CyberData VoIP products.

CyberData's VoIP Discovery Utility program is available at the following link:

http://www.cyberdata.net/assets/common/discovery.zip

**Note** The Intercom ships in DHCP mode. To get to the **Home** page, use the discovery utility to scan for the device on the network and open your browser from there.

2. When prompted, use the following default **Web Access Username** and **Web Access Password** to access the **Home Page** (Figure 2-22):

Web Access Username: admin
Web Access Password: admin

Figure 2-22. Home Page

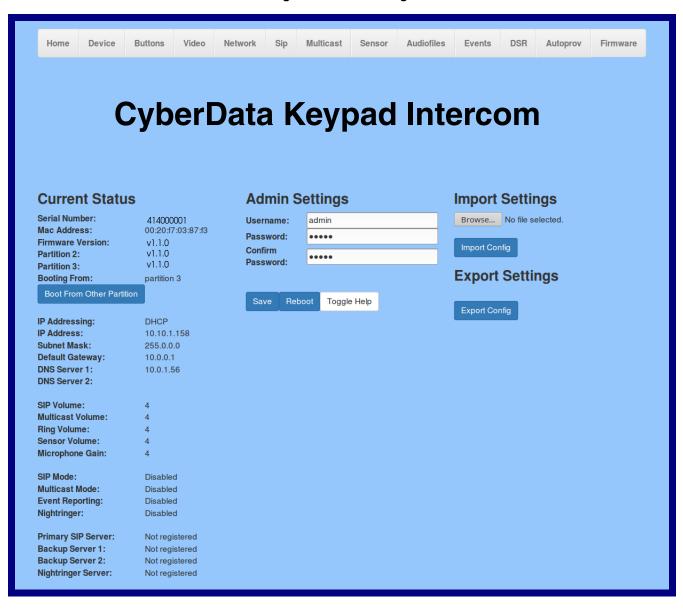

3. On the **Home** page, review the setup details and navigation buttons described in Table 2-7.

Note The question mark icon (?) in the following table shows which web page items will be defined after the Toggle Help button is pressed.

Table 2-7. Home Page Overview

| Web Page Item             | Description                                                          |
|---------------------------|----------------------------------------------------------------------|
| Admin Settings            |                                                                      |
| Username ?                | The username to access the web interface. Enter up to 25 characters. |
| Password ?                | The password to access the web interface. Enter up to 25 characters. |
| Confirm Password ?        | Confirm the web interface password.                                  |
| Current Status            |                                                                      |
| Serial Number             | Shows the device serial number.                                      |
| Mac Address               | Shows the device Mac address.                                        |
| Firmware Version          | Shows the current firmware version.                                  |
| Partition 2               | Contains a complete copy of bootable software.                       |
| Partition 3               | Contains an alternate, complete copy of bootable software.           |
| Booting From              | Indicates the partition currently used for boot.                     |
| Boot From Other Partition | Allows the user to boot from the alternate partition.                |
| IP Addressing             | Shows the current IP addressing setting (DHCP or static).            |
| IP Address                | Shows the current IP address.                                        |
| Subnet Mask               | Shows the current subnet mask address.                               |
| Default Gateway           | Shows the current default gateway address.                           |
| DNS Server 1              | Shows the current DNS Server 1 address.                              |
| DNS Server 2              | Shows the current DNS Server 2 address.                              |
| SIP Volume                | Shows the current SIP volume level.                                  |
| Multicast Volume          | Shows the current Multicast volume level.                            |
| Ring Volume               | Shows the current Ring volume level.                                 |
| Sensor Volume             | Shows the current Sensor volume level.                               |
| Microphone Gain           | Shows the current microphone gain level.                             |
| SIP Mode                  | Shows the current status of the SIP mode.                            |
| Multicast Mode            | Shows the current status of the Multicast mode.                      |
| Event Reporting           | Shows the current status of the Event Reporting mode.                |
| Nightringer               | Shows the current status of the Nightringer mode.                    |
| Primary SIP Server        | Shows the current status of the Primary SIP Server.                  |
| Backup Server 1           | Shows the current status of Backup Server 1.                         |
| Backup Server 2           | Shows the current status of Backup Server 2.                         |
| Nightringer Server        | Shows the current status of Nightringer Server.                      |
|                           |                                                                      |

**Table 2-7. Home Page Overview (continued)** 

| Web Page Item   | Description                                                                                                    |
|-----------------|----------------------------------------------------------------------------------------------------|
| Import Settings |                                                                                                    |
| Browse          | Use this button to select a configuration file to import.                                                                                                    |
| Import Config   | After selecting a configuration file, click Import to import the configuration from the selected file. Then, click Save and Reboot to store changes.                                                                                                    |
| Export Settings |                                                                                                    |
| Export Config   | Click Export to export the current configuration to a file.                                                                                                    |
|                 | Click the <b>Save</b> button to save your configuration settings.                                                                                                    |
| Save            | Note: You need to reboot for changes to take effect.                                                                                                    |
| Reboot          | Click on the <b>Reboot</b> button to reboot the system.                                                                                                    |
| Toggle Help     | Click on the <b>Toggle Help</b> button to see a short description of some of the web page items. First click on the <b>Toggle Help</b> button, and you will see a question mark (?) appear next to some of the web page items. Move the mouse pointer to hover over a question mark to see a short description of a specific web page item. |

Note

The user name and password will be saved immediately, but the user will not be prompted to enter them until there is a reboot. It is advisable to restart the web browser after this change.

## 2.4.5 Configure the Device

1. Click the **Device** menu button to open the **Device** page. See Figure 2-23.

Figure 2-23. Device Page

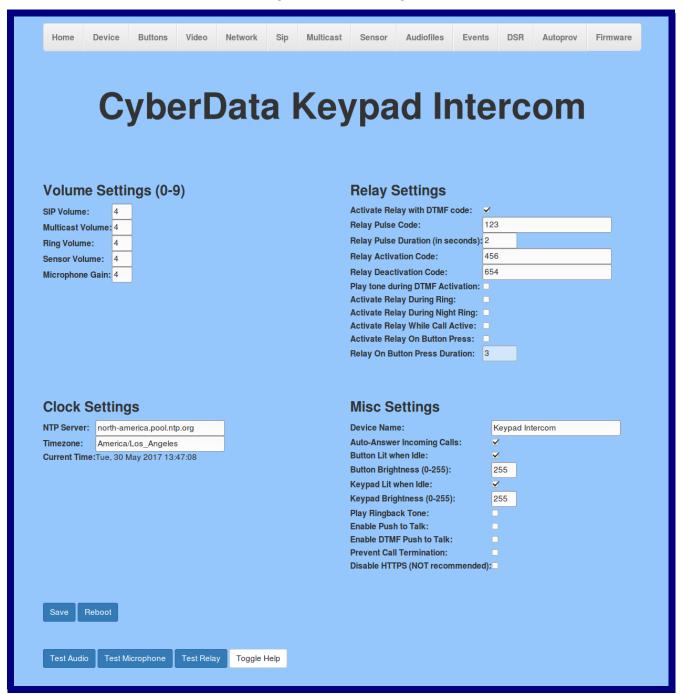

2. On the **Device** page, you may enter values for the parameters indicated in Table 2-8.

Note The question mark icon (?) in the following table shows which web page items will be defined after the Toggle Help button is pressed.

**Table 2-8. Device Page Parameters** 

| Web Page Item                       | Description                                                                                                    |
|-------------------------------------|----------------------------------------------------------------------------------------------------|
| Volume Settings (0-9)               |                                                                                                    |
| SIP Volume ?                        | Set the speaker volume for a SIP call. A value of 0 will mute the speaker during SIP calls.                                                                                                    |
| Multicast Volume ?                  | Set the speaker volume for multicast audio streams. A value of 0 will mute the speaker during multicasts.                                                                                                    |
| Ring Volume ?                       | Set the ring volume for incoming calls. A value of 0 will mute the speaker instead of playing the ring tone when Auto-Answer Incoming Calls is disabled.                                                                                                    |
| Sensor Volume ?                     | Set the speaker volume for playing sensor activated audio. A value of 0 will mute the speaker during sensor activated audio.                                                                                                    |
| Microphone Gain ?                   | Set the microphone gain level.                                                                                                    |
| Clock Settings                      |                                                                                                    |
| NTP Server ?                        | Use this field to set the address (in IPv4 dotted decimal notation or as a canonical name) for the NTP Server. This field can accept canonical names of up to 64 characters in length.                                                                                                    |
| Timezone                            | Enter the tz database string of your timezone.                                                                                                    |
|                                     | Examples:                                                                                                    |
|                                     | America/Los_Angeles                                                                                                    |
|                                     | America/New_York                                                                                                    |
|                                     | Europe/London                                                                                                    |
|                                     | America/Toronto                                                                                                    |
|                                     | See <a href="https://en.wikipedia.org/wiki/List">https://en.wikipedia.org/wiki/List</a> of tz database time zones for a full list of valid strings.                                                                                                    |
| Current Time                        | Displays the current time.                                                                                                    |
| Relay Settings                      |                                                                                                    |
| Activate Relay with DTMF Code ?     | Activates the relay when the DTMF Activation Code is entered on the phone during a SIP call with the device. RFC2833 DTMF payload types are supported.                                                                                                    |
| Relay Pulse Code ?                  | DTMF code used to pulse the relay when entered on a phone during a SIP call with the device. Relay will activate for Relay Pulse Duration seconds then deactivate. Activate Relay with DTMF Code must be enabled. Enter up to 25 digits (* and # are supported).                             |
| Relay Pulse Duration (in seconds) ? | The length of time (in seconds) during which the relay will be activated when the DTMF Relay Activation Code is detected. Enter up to 5 digits.                                                                                                    |
| Relay Activation Code ?             | Activation code used to activate the relay when entered on a phone during a SIP call with the device. Relay will be active indefinitely, or until the DTMF Relay Deactivation code is entered. Activate Relay with DTMF Code must be enabled. Enter up to 25 digits (* and # are supported). |

Table 2-8. Device Page Parameters (continued)

| Web Page Item                      | Description                                                                                                    |
|------------------------------------|----------------------------------------------------------------------------------------------------|
| Relay Deactivation Code ?          | Code used to deactivate the relay when entered on a phone during a SIP call with the device. Activate Relay with DTMF Code must be enabled. Enter up to 25 digits (* and # are supported).                                                                                                    |
| Play tone during DTMF Activation ? | When selected, the device will play a tone out of the speaker upon DTMF relay activation. The tone plays for the DTMF Activation Duration (in seconds).                                                                                                    |
| Activate Relay During Ring ?       | When selected, the relay will be activated for as long as the device is ringing. When Auto-Answer Incoming Calls is enabled, the device will not ring and this option does nothing.                                                                                                    |
| Activate Relay During Night Ring ? | When selected, the relay will be activated as long as the Nightringer extension is ringing.                                                                                                    |
| Activate Relay While Call Active ? | When selected, the relay will be activated as long as the SIP call is active.                                                                                                    |
| Activate Relay on Button Press ?   | When selected, the relay will be activated when the Call button is pressed.                                                                                                    |
| Relay on Button Press Duration ?   | The length of time (in seconds) during which the relay will be activated when the Call button is pressed. Enter up to 5 digits. A <b>Relay on Button Press Duration</b> value of 0 will pulse the relay once when the Call button is pressed.                                                                                                    |
| Misc Settings                      |                                                                                                    |
| Device Name ?                      | Type the device name. Enter up to 25 characters.                                                                                                    |
| Auto-Answer Incoming Calls ?       | When selected, the device will automatically answer incoming calls. When Auto-Answer Incoming Calls is disabled, the device will play a ring tone (corresponds to Ring Tone on the Audiofiles page) out of the speaker until someone presses the Call button to answer the call or the caller disconnects before the call can be answered.                  |
| Button Lit When Idle ?             | When selected, the Call button LED is illuminated while the device is idle (a call is not in progress).                                                                                                    |
| Button Brightness (0-255)          | The desired Call button LED brightness level. Acceptable values are 0-255, where 0 is the dimmest and 255 is the brightest. Enter up to three digits.                                                                                                    |
| Keypad Lit When Idle ?             | When selected, the keypad is illuminated while the device is idle (a call is not in progress).                                                                                                    |
| Keypad Brightness (0-255)          | The desired keypad brightness level. Acceptable values are 0-255, where 0 is the dimmest and 255 is the brightest. Enter up to three digits.                                                                                                    |
| Play Ringback Tone ?               | When selected, the device will play a ringback tone (corresponds to Ringback Tone on the Audiofiles page) out of the speaker while placing an outbound call. The Ringback Tone will play until the call is answered.                                                                                                    |
| Enable Push to Talk ?              | This option is for noisy environments. When enabled, the microphone will be muted normally. When the Call button is pressed and held, it will unmute the microphone and allow the operator to send audio back. Using Push to Talk prevents the operator from terminating a call by pressing the Call button. The call must be terminated by the phone user. |
| Enable DTMF Push to Talk ?         | This option is for noisy environments. When enabled, in an active call, the remote phone can force receive only audio (setting the mic gain to max and muting the speaker) by pressing the * key.                                                                                                    |
|                                    | Pressing the # key will force send only audio (setting the max speaker volume and muting the mic). Pressing the <b>0</b> key will restore full duplex operation with the normal microphone and speaker volume.                                                                                                    |

**Table 2-8. Device Page Parameters (continued)** 

| Web Page Item                     | Description                                                                                                    |
|-----------------------------------|----------------------------------------------------------------------------------------------------|
| Prevent Call Termination ?        | When this option is enabled, a call cannot be terminated using the call button.                                                                                                    |
| Disable HTTPS (NOT recommended) 🛜 | Disables the encrypted connection to the webpage. We do not recommend disabling HTTPS for security reasons.                                                                                                    |
| Test Audio                        | Click on the <b>Test Audio</b> button to do an audio test. When the <b>Test Audio</b> button is pressed, you will hear a voice message for testing the device audio quality and volume.                                                                                                    |
| Test Microphone                   | Click on the <b>Test Microphone</b> button to do a microphone test. When the <b>Test Microphone</b> button is pressed, the following occurs:                                                                                                    |
|                                   | 1. The device will immediately start recording 3 seconds of audio.                                                                                                    |
|                                   | 2. The device will beep (indicating the end of recording).                                                                                                    |
|                                   | 3. The device will play back the recorded audio.                                                                                                    |
| Test Relay                        | Click on the <b>Test Relay</b> button to do a relay test.                                                                                                    |
|                                   | Click the <b>Save</b> button to save your configuration settings.                                                                                                    |
| Save                              | Note: You need to reboot for changes to take effect.                                                                                                    |
| Reboot                            | Click on the <b>Reboot</b> button to reboot the system.                                                                                                    |
| Toggle Help                       | Click on the <b>Toggle Help</b> button to see a short description of some of the web page items. First click on the <b>Toggle Help</b> button, and you will see a question mark (?) appear next to some of the web page items. Move the mouse pointer to hover over a question mark to see a short description of a specific web page item. |

effect.

Note The SIP Volume, Multicast Volume, Ring Volume, and Sensor Volume settings do not require a reboot for the changes to take effect.

Note None of the Relay Settings require a reboot for the changes to take effect.

Note The Disable HTTPS (NOT recommended) setting requires a reboot for the changes to take effect.

#### 2.4.6 Configure the Button Parameters

1. Click the Button Config button to open the Button Configuration page. See Figure 2-24.

Figure 2-24. Button Configuration Page

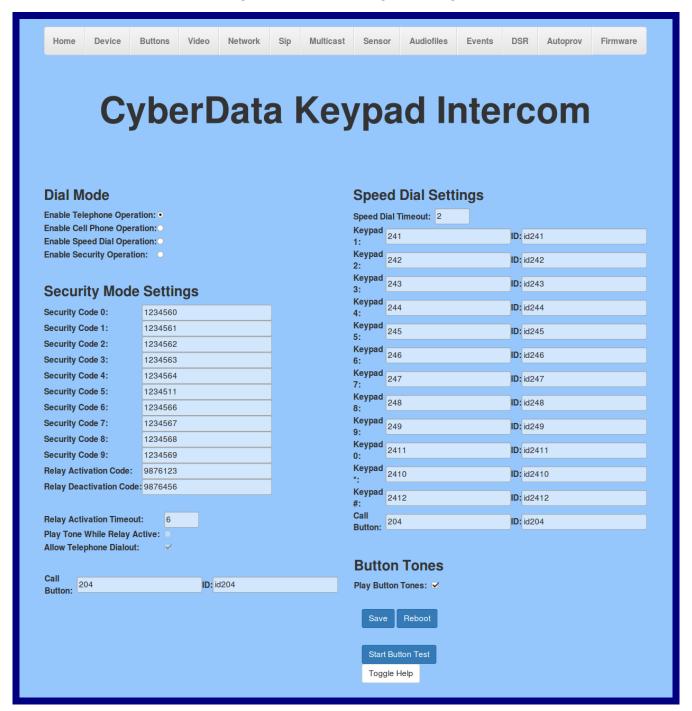

2. On the **Button Configuration** page, you may enter values for the parameters indicated in Table 2-9.

**Table 2-9. Button Configuration Parameters** 

| Web Page Item                  | Description                                                                                                    |
|--------------------------------|----------------------------------------------------------------------------------------------------|
| Dial Mode                      |                                                                                                    |
| Enable Telephone Operation ?   | Dial extensions like a normal telephone. Pressing the call button will start a dial tone.  Pressing the call button in a call will cancel a call.                                                                                                    |
| Enable Cellphone Operation ?   | Enter your extension and press the call button to start the call. Press the call button again to cancel the call.                                                                                                    |
| Enable Speed Dial Operation ?  | In speed dial mode every button can be configured to call a different extension when pressed.                                                                                                    |
| Enable Security Operation ?    | Security mode allows the user to secure the local relay by requiring a code (up to 8 digits) to be entered into the device's keypad. Security codes start with the pound key(#) and will be recognized when the user stops pressing buttons or hits the pound key again. |
| Security Mode Settings         |                                                                                                    |
| Security Code 0                | Up to eight digits using characters 0 through 9 and *.                                                                                                    |
| Security Code 1                | Up to eight digits using characters 0 through 9 and *.                                                                                                    |
| Security Code 2                | Up to eight digits using characters 0 through 9 and *.                                                                                                    |
| Security Code 3                | Up to eight digits using characters 0 through 9 and *.                                                                                                    |
| Security Code 4                | Up to eight digits using characters 0 through 9 and *.                                                                                                    |
| Security Code 5                | Up to eight digits using characters 0 through 9 and *.                                                                                                    |
| Security Code 6                | Up to eight digits using characters 0 through 9 and *.                                                                                                    |
| Security Code 7                | Up to eight digits using characters 0 through 9 and *.                                                                                                    |
| Security Code 8                | Up to eight digits using characters 0 through 9 and *.                                                                                                    |
| Security Code 9                | Up to eight digits using characters 0 through 9 and *.                                                                                                    |
| Relay Activation Code ?        | Activation code used to activate the relay when entered on a phone during a SIP call with the device. Relay will be active indefinitely, or until the DTMF Relay Deactivation code is entered. Enter up to 25 digits (* and # are supported).                            |
| Relay Deactivation Code ?      | Code used to deactivate the relay when entered on a phone during a SIP call with the device. Enter up to 25 digits (* and # are supported).                                                                                                    |
| Relay Activation Timeout ?     | The time in seconds to activate the relay when a security code is entered. Up to five numerical digits.                                                                                                    |
| Play Tone While Relay Active ? | Play a tone when the relay is activated by a security code.                                                                                                    |
| Allow Telephone Dialout ?      | When enabled, the user will be able to use the call button to dial a pre-set extension, specified on the web page.                                                                                                    |
| Call Button ?                  | Dial this extension when the call button is pressed. Up to 64 characters.                                                                                                    |
| ID ?                           | Type the desired Extension ID. Up to 64 characters.                                                                                                    |
| Speed Dial Settings            |                                                                                                    |
| Speed Dial Timeout ?           | The amount of time you must hold the button before it calls the configured extension. When this is set to 0 the phone will dial the configured extension as soon as the button is released.                                                                              |
| Keypad 1                       | Dial this extension when the 1 key is pressed.                                                                                                    |

Table 2-9. Button Configuration Parameters (continued)

| Web Page Item       | Description                                                                                                    |
|---------------------|----------------------------------------------------------------------------------------------------|
| Keypad 2            | Dial this extension when the 2 key is pressed.                                                                                                    |
| Keypad 3            | Dial this extension when the 3 key is pressed.                                                                                                    |
| Keypad 4            | Dial this extension when the 4 key is pressed.                                                                                                    |
| Keypad 5            | Dial this extension when the 5 key is pressed.                                                                                                    |
| Keypad 6            | Dial this extension when the 6 key is pressed.                                                                                                    |
| Keypad 7            | Dial this extension when the 7 key is pressed.                                                                                                    |
| Keypad 8            | Dial this extension when the 8 key is pressed.                                                                                                    |
| Keypad 9            | Dial this extension when the 9 key is pressed.                                                                                                    |
| Keypad 0            | Dial this extension when the 0 key is pressed.                                                                                                    |
| Keypad *            | Dial this extension when the * key is pressed.                                                                                                    |
| Keypad #            | Dial this extension when the # key is pressed.                                                                                                    |
| Call Button         | Dial this extension when the call button is pressed.                                                                                                    |
| Button Tones        |                                                                                                    |
| Play Button Tones ? | Play a tone when the keypad buttons are pressed.                                                                                                    |
|                     | Click the <b>Save</b> button to save your configuration settings.                                                                                                    |
| Save                | Note: You need to reboot for changes to take effect.                                                                                                    |
| Reboot              | Click on the <b>Reboot</b> button to reboot the system.                                                                                                    |
| Start Button Test   | Click on the <b>Start</b> button to start a button test.                                                                                                    |
| Toggle Help         | Click on the <b>Toggle Help</b> button to see a short description of some of the web page items. First click on the <b>Toggle Help</b> button, and you will see a question mark (?) appear next to some of the web page items. Move the mouse pointer to hover over a question mark to see a short description of a specific web page item. |

You must click on the Save button for the changes to take effect. Note

#### 2.4.6.1 Dial Out Extension Strings and DTMF Tones (using rfc2833)

On the Button Configuration page, dial out extensions support the addition of comma delimited pauses and sending additional DTMF tones (using rfc2833). The first comma will pause three seconds after a call is first established with a remote device. Subsequent commas will pause for 2 seconds. A pause of one second will be sent after each numerical digit.

Table 2-10. Examples of Dial-Out Extension Strings

| Extension String | Resulting Action                                                                        |
|------------------|-----------------------------------------------------------------------------------------|
| 302              | Dial out extension 302 and establish a call                                             |
| 302,2            | Dial out extension 302 and establish a call, wait 3 seconds then send the DTMF tone '2' |

Table 2-10. Examples of Dial-Out Extension Strings

| Extension String | Resulting Action                                                                                                    |
|------------------|----------------------------------------------------------------------------------------------------|
| 302,25,,,4,,1    | Dial out extension 302 and establish a call, wait 3 seconds then send the DTMF tone '2', send out DTMF tone 5, wait 6 seconds, send out DTMF tone 4, wait 4 seconds, send out DTMF tone 1 |

Note The maximum number of total characters in the dial-out field is 25.

#### 2.4.6.2 Triggering a Dial Out Call or Security Code

You can instantly trigger a dial out call or security code by pressing the # key after dialing a number. Table 2-11 shows the various actions that result from different keypad input.

Table 2-11. Triggering a Dial Out Call or Security Code

| Allow Telephone Dialout Optic                                                             | Allow Telephone Dialout Option Enabled (in security mode with default security settings) |  |  |
|-------------------------------------------------------------------------------------------|------------------------------------------------------------------------------------------|--|--|
| Input                                                                                     | Resulting Action                                                                         |  |  |
| Dialing 123 (and waiting for several seconds)                                             | The device will call extension 123 through the default SIP server.                       |  |  |
| Dialing #123 (and waiting for several seconds)                                            | The device will do nothing. The entry is an unrecognized security entry.                 |  |  |
| Dialing #1234560<br>(and waiting for several seconds)                                     | The device will activate the relay for <b>Security Code 0</b> for <b>6</b> seconds.      |  |  |
| Dialing #124560#                                                                          | The device will instantly activate the relay for 6 seconds.                              |  |  |
| Dialing 123#                                                                              | The device will instantly call extension 123 through the default SIP server.             |  |  |
| Allow Telephone Dialout Option Disabled (in security mode with default security settings) |                                                                                          |  |  |
| Input                                                                                     | Resulting Action                                                                         |  |  |
| Dialing <b>1234560</b> (and waiting for several seconds)                                  | The device will activate the relay for <b>Security Code 0</b> for <b>6</b> seconds.      |  |  |

## 2.4.7 Configure the Video Parameters

1. Click the Video menu button to open the Video page (Figure 2-26).

Figure 2-25. Video Page

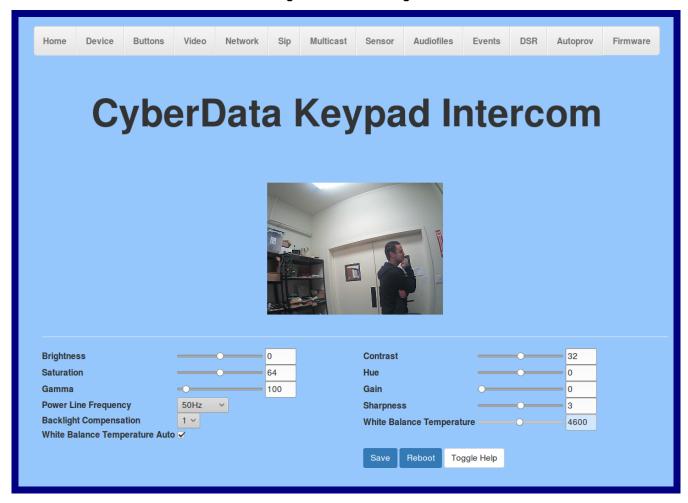

2. On the Video page, enter values for the parameters indicated in Table 2-13.

**Note** The question mark icon (?) in the following table shows which web page items will be defined after the **Toggle Help** button is pressed.

Table 2-12. Video Page Parameters

| Web Page Item                    | Description                                                                                                    |
|----------------------------------|----------------------------------------------------------------------------------------------------|
| Brightness ?                     | The Brightness parameter brightens the entire image equally. Enter a value between -64 and 64. The default value is 0.                                                                                                    |
| Saturation ?                     | Saturation increases the separation between colors, and has a more noticeable effect on vibrant colors, less on neutral colors, and no effect on black and white images. Enter a value between 0 and 128. The default value is 64.                     |
| Gamma 🛜                          | Gamma controls the image's grayscale. Increasing gamma can make the image look brighter, because it increases the brightness of the shadows and midtones without affecting the highlights. Enter a value between 72 and 500. The default value is 100. |
| Power Line Frequency ?           | The Power line Frequency option allows the user to select 50Hz, 60Hz, or disabled for the frequency of the power line. Adjust this value if you're seeing flickering from fluorescent light sources. The default value is 50Hz.                        |
| Backlight Compensation ?         | Backlight Compensation allows the camera to adjust the exposure of<br>the entire image to properly expose the subject in the foreground, to<br>avoid silhouettes where there is a bright light source. Select 0, 1, or<br>2. The default value is 1.   |
| White Balance Temperature Auto ? | White balance temperature auto allows the device to automatically compensate for cast in lighting. Select "On" or "Off." The default value is "On."                                                                                                    |
| Contrast ?                       | Contrast is the separation between the darkest and brightest areas of the image. Increasing contrast will make an image look more vibrant; decreasing can make it look duller. Enter a value between 0 and 64. The default value is 32.                |
| Hue ?                            | Also referred to as "tint," hue affects the red/green balance of the image. Enter a value between -40 and 40. The default value is 0.                                                                                                    |
| Gain ?                           | Gain controls the amplification of the signal from the camera, including background noise. Enter a value between 0 and 100. The default value is 0.                                                                                                    |
| Sharpness ?                      | Sharpness controls the contrast along and near the edges in the image. Enter a value between 0 and 6. The default value is 3.                                                                                                    |
| White Balance Temperature ?      | White balance temperature compensates for cast in lighting, keeping white and gray neutral. This setting is only applicable if "White Balance Temperature Auto" is set to "off." Enter a value between 2800 and 6500. The default value is 4600.       |
|                                  | Click the <b>Save</b> button to save your configuration settings.                                                                                                    |
| Save                             | Note: You need to reboot for changes to take effect.                                                                                                    |
| Reboot                           | Click on the <b>Reboot</b> button to reboot the system.                                                                                                    |

Table 2-12. Video Page Parameters (continued)

| Web Page Item | Description                                                                                                    |
|---------------|----------------------------------------------------------------------------------------------------|
| Toggle Help   | Click on the <b>Toggle Help</b> button to see a short description of some of the web page items. First click on the <b>Toggle Help</b> button, and you will see a question mark (?) appear next to some of the web page items. Move the mouse pointer to hover over a question mark to see a short description of a specific web page item. |

**Note** You must click on the **Save** button and then the **Reboot** button for the changes to take effect.

## 2.4.8 Configure the Network Parameters

1. Click the Network menu button to open the Network page (Figure 2-26).

Figure 2-26. Network Configuration Page

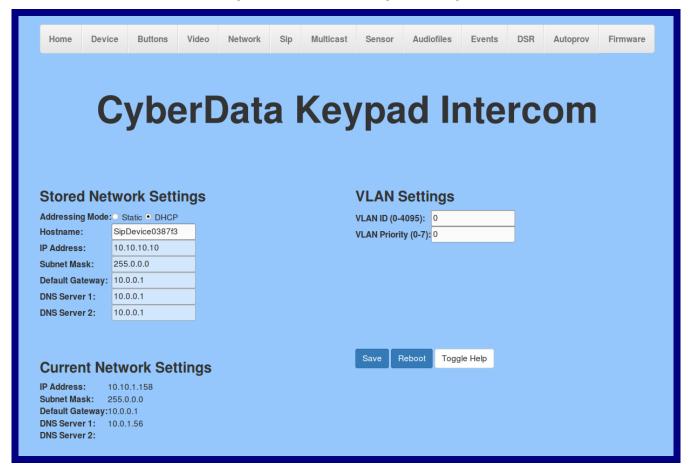

2. On the **Network** page, enter values for the parameters indicated in Table 2-13.

Note The question mark icon (?) in the following table shows which web page items will be defined after the Toggle Help button is pressed.

**Table 2-13. Network Configuration Parameters** 

| Web Page Item            | Description                                                                                                    |
|--------------------------|----------------------------------------------------------------------------------------------------|
| Stored Network Settings  |                                                                                                    |
| Addressing Mode ?        | Select either DHCP IP Addressing or Static Addressing by marking the appropriate radio button. DHCP Addressing mode is enabled on default and the device will attempt to resolve network addressing with the local DHCP server upon boot. If DHCP Addressing fails, the device will revert to the last known IP address or the factory default address if no prior DHCP lease was established. See Section 2.4.1, "Factory Default Settings" for factory default settings. Be sure to click Save and Reboot to store changes when configuring a Static address. |
| Hostname ?               | This is the hostname provided by the DHCP server. See the DHCP/DNS server documentation for more information. Enter up to 64 characters.                                                                                                    |
| IP Address ?             | Enter the Static IPv4 network address in dotted decimal notation.                                                                                                    |
| Subnet Mask ?            | Enter the Subnet Mask in dotted decimal notation.                                                                                                    |
| Default Gateway ?        | Enter the Default Gateway IPv4 address in dotted decimal notation.                                                                                                    |
| DNS Server 1 ?           | Enter the primary DNS Server IPv4 address in dotted decimal notation.                                                                                                    |
| DNS Server 2 ?           | Enter the secondary DNS Server IPv4 address in dotted decimal notation.                                                                                                    |
| VLAN Settings            |                                                                                                    |
| VLAN ID (0-4095) ?       | Specify the IEEE 802.1Q VLAN ID number. Enter up to 4 digits.                                                                                                    |
|                          | <b>Note</b> : The device supports 802.1Q VLAN tagging support. The switch port connected to the device will need to be in "trunking mode" for the VLAN tags to propagate.                                                                                                    |
| VLAN Priority (0-7)      | Specify the IEEE 802.1p VLAN priority level. Enter 1 digit. A value of 0 may cause the VLAN ID tag to be ignored.                                                                                                    |
| Current Network Settings | Shows the current network settings.                                                                                                    |
| IP Address               | Shows the current Static IP address.                                                                                                    |
| Subnet Mask              | Shows the current Subnet Mask address.                                                                                                    |
| Default Gateway          | Shows the current Default Gateway address.                                                                                                    |
| DNS Server 1             | Shows the current DNS Server 1 address.                                                                                                    |
| DNS Server 2             | Shows the current DNS Server 2 address.                                                                                                    |
|                          | Click the <b>Save</b> button to save your configuration settings.                                                                                                    |
| Save                     | Note: You need to reboot for changes to take effect.                                                                                                    |
| Reboot                   | Click on the <b>Reboot</b> button to reboot the system.                                                                                                    |

| Web Page Item | Description                                                                                                    |
|---------------|----------------------------------------------------------------------------------------------------|
| Toggle Help   | Click on the <b>Toggle Help</b> button to see a short description of some of the web page items. First click on the <b>Toggle Help</b> button, and you will see a question mark (?) appear next to some of the web page items. Move the mouse pointer to hover over a question mark to see a short description of a specific web page item. |

**Note** You must click on the **Save** button and then the **Reboot** button for the changes to take effect.

#### 2.4.9 Configure the SIP Parameters

1. Click on the SIP menu button to open the SIP page (Figure 2-27).

Figure 2-27. SIP Configuration Page

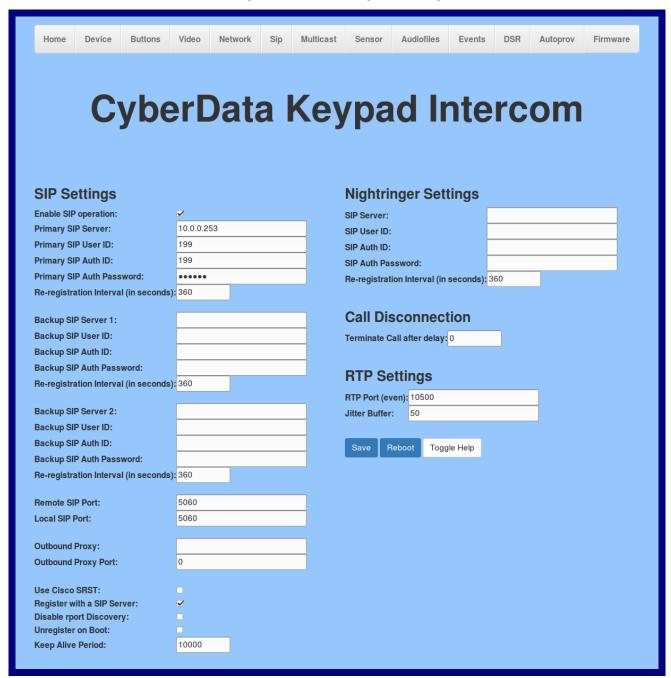

2. On the SIP page, enter values for the parameters indicated in Table 2-14.

Note The question mark icon (?) in the following table shows which web page items will be defined after the Toggle Help button is pressed.

**Table 2-14. SIP Configuration Parameters** 

| Web Page Item                | Description                                                                                                    |
|------------------------------|----------------------------------------------------------------------------------------------------|
| SIP Settings                 |                                                                                                    |
| Enable SIP Operation ?       | When enabled, the device will transmit, receive, and process SIP messages according to the configured SIP settings below.                                                                                                    |
| Primary SIP Server [7]       | Enter the SIP server address as an IPv4 address in dotted decimal notation or a fully qualified domain name. This parameter also becomes the host portion of the SIP-URI for the device's extension on the primary SIP server. This field can accept entries of up to 255 characters in length.                   |
| Primary SIP User ID ?        | Specify the SIP User ID for the Primary SIP Server. This parameter becomes the user portion of the SIP-URI for the device's extension on the primary SIP server. Enter up to 64 alphanumeric characters.                                                                                                    |
| Primary SIP Auth ID ?        | Specify the Authenticate ID for the Primary SIP Server. This parameter is required for SIP registration authentication. Enter up to 64 alphanumeric characters.                                                                                                    |
| Primary SIP Auth Password ?  | Specify the Authenticate Password for the Primary SIP Server. This parameter is required for SIP registration authentication. Enter up to 64 alphanumeric characters.                                                                                                    |
| Backup SIP Server 1 ?        | Enter the backup SIP server address as an IPv4 address in dotted decimal notation or a fully qualified domain name. This parameter also becomes the host portion of the SIP-URI for the device's extension on the backup SIP server. This field can accept entries of up to 255 characters in length.             |
| Backup SIP User ID 1 ?       | Specify the SIP User ID for the first backup SIP Server. This parameter becomes the user portion of the SIP-URI for the device's extension on the first backup SIP server. Enter up to 64 alphanumeric characters.                                                                                                |
| Backup SIP Auth ID 1         | Specify the Authenticate ID for the first backup SIP server. This parameter is required for SIP registration authentication. Enter up to 64 alphanumeric characters.                                                                                                    |
| Backup SIP Auth Password 1 ? | Specify the Authenticate Password for the first backup SIP server. This parameter is required for SIP registration authentication. Enter up to 64 alphanumeric characters.                                                                                                    |
| Backup SIP Server 2 ?        | Enter a second backup SIP server address as an IPv4 address in dotted decimal notation or a fully qualified domain name. This parameter also becomes the host portion of the SIP-URI for the device's extension on the second backup SIP server. This field can accept entries of up to 255 characters in length. |
| Backup SIP User ID 2 ?       | Specify the SIP User ID for the second backup SIP Server. This parameter becomes the user portion of the SIP-URI for the device's extension on the second backup SIP server. Enter up to 64 alphanumeric characters.                                                                                              |
| Backup SIP Auth ID 2         | Specify the Authenticate ID for the second backup SIP server. This parameter is required for SIP registration authentication. Enter up to 64 alphanumeric characters.                                                                                                    |
| Backup SIP Auth Password 2 ? | Specify the Authenticate Password for the second backup SIP server. This parameter is required for SIP registration authentication. Enter up to 64 alphanumeric characters.                                                                                                    |
| Remote SIP Port ?            | The Remote SIP Port is the port number the device will use as the destination port when sending SIP messages. The default Remote SIP Port is 5060. The supported range is 0-65536. Enter up to 5 digits.                                                                                                    |

Table 2-14. SIP Configuration Parameters (continued)

| Web Page Item                         | Description                                                                                                    |
|---------------------------------------|----------------------------------------------------------------------------------------------------|
| Local SIP Port ?                      | The Local SIP Port is the port number the device will use to receive SIP messages. The default Local SIP Port is 5060. The supported range is 0-65536. Enter up to 5 digits.                                                                                                    |
| Outbound Proxy ?                      | Enter the Outbound Proxy address as an IPv4 address in dotted decimal notation or a fully qualified domain name (FQDN). When an IP address is configured, the device will send all SIP messages to this IP address. When an FQDN is configured, the device will run DNS NAPTR, SRV, and A queries on the FQDN to resolve an IP address to which it will send all SIP messages. This field can accept entries of up to 255 characters in length. |
| Outbound Proxy Port ?                 | The Outbound Proxy Port is port number used as the destination port when sending SIP messages to the outbound proxy. A value of 0 will default to 5060. The supported range is 0-65536. Enter up to 5 digits.                                                                                                    |
| Use Cisco SRST ?                      | When enabled, the backup servers are handled according to Cisco SRST (Survivable Remote Site Telephony). It is required for use in clustered Cisco Unified Communications Manager topologies.                                                                                                    |
| Register with a SIP Server ?          | When enabled, the device will attempt to register to the configured SIP Server(s) on this page. To configure the device to send and receive point-to-point SIP calls, enable SIP Operation and disable Register with a SIP Server (see Section 2.4.10, "Configure the Multicast Parameters").                                                                                                    |
| Disable rport Discovery ?             | Disabling rport Discovery will prevent the device from including the public WAN IP address and port number in the contact information that is sent to the remote SIP servers. This will generally only need to be enabled when using an SBC or SIP ALG in conjunction with a remote SIP server.                                                                                                    |
| Unregister on Boot ?                  | When enabled, the device will send one registration with an expiry of 0 on boot.                                                                                                    |
| Keep Alive Period ?                   | The minimum time in milliseconds between keep-alive packets sent for nat traversal. A value of 0 will disable keep alive packets.                                                                                                    |
| Nightringer Settings                  |                                                                                                    |
| SIP Server ?                          | Enter the SIP server address as an IPv4 address in dotted decimal notation or a fully qualified domain name. This parameter also becomes the host portion of the SIP-URI for the device's Nightringer extension on the SIP server. This field can accept entries of up to 255 characters in length.                                                                                                    |
| SIP User ID ?                         | Specify the SIP User ID for the SIP server. This parameter becomes the user portion of the SIP-URI for the device's Nightringer extension. Enter up to 64 alphanumeric characters.                                                                                                    |
| SIP Auth ID ?                         | Specify the Authenticate ID for the SIP Server. This parameter is required for SIP registration authentication. Enter up to 64 alphanumeric characters.                                                                                                    |
| SIP Auth Password ?                   | Specify the Authenticate Password for the SIP Server. This parameter is required for SIP registration authentication. Enter up to 64 alphanumeric characters.                                                                                                    |
| Re-registration Interval (in seconds) | The SIP Re-registration Interval (in seconds) is the SIP Registration lease time, also known as the expiry. The supported range is 30-3600 seconds. Enter up to 4 digits.                                                                                                    |
| Call Disconnection                    |                                                                                                    |
| Terminate Call After Delay ?          | Automatically terminate an active call after a given delay in seconds. A value of 0 will disable this function. Enter up to 8 digits.                                                                                                    |
| RTP Settings                          |                                                                                                    |

Table 2-14. SIP Configuration Parameters (continued)

| Web Page Item     |      | Description                                                                                                    |
|-------------------|------|----------------------------------------------------------------------------------------------------|
| RTP Port (even) ? |      | Specify the port number used for the RTP stream after establishing a SIP call. This port number must be an even number and defaults to 10500. The supported range is 0-65536. Enter up to 5 digits.                                                                                                    |
| Jitter Buffer ?   |      | Specify the size of the jitter buffer (in milliseconds) used for SIP calls. Valid values are 50-1000.                                                                                                    |
|                   |      | Note: It may be necessary to adjust the jitter buffer on the device receiving the video.                                                                                                    |
|                   |      | Click the <b>Save</b> button to save your configuration settings.                                                                                                    |
| Save              |      | Note: You need to reboot for changes to take effect.                                                                                                    |
| Reboot            |      | Click on the <b>Reboot</b> button to reboot the system.                                                                                                    |
| Toggle Help       |      | Click on the <b>Toggle Help</b> button to see a short description of some of the web page items. First click on the <b>Toggle Help</b> button, and you will see a question mark (?) appear next to some of the web page items. Move the mouse pointer to hover over a question mark to see a short description of a specific web page item. |
|                   | Note | You must click on the <b>Save</b> button and then the <b>Reboot</b> button for the changes to take effect.                                                                                                    |
|                   | Note | The <b>Terminate Call After Delay</b> setting does not require a reboot for the changes to take effect.                                                                                                    |
|                   | Note | For specific server configurations, go to the following website address:                                                                                                    |
|                   |      | http://www.cyberdata.net/connecting-to-ip-pbx-servers/                                                                                                    |

#### 2.4.10 Configure the Multicast Parameters

The Multicast Configuration page allows the device to join up to ten paging zones for receiving ulaw/alaw encoded RTP audio streams.

A paging zone can consist of one or many CyberData multicast group-enabled products. There is no limit to how many speakers can be in a given paging zone. Each multicast group is defined by a multicast address and port number.

Each multicast group is assigned a priority, allowing simultaneously arriving pages to be serviced based on importance. Multicast groups are compatible with IGMP through version 3. The device supports simultaneous SIP and Multicast.

1. Click on the Multicast menu button to open the Multicast page. See Figure 2-28.

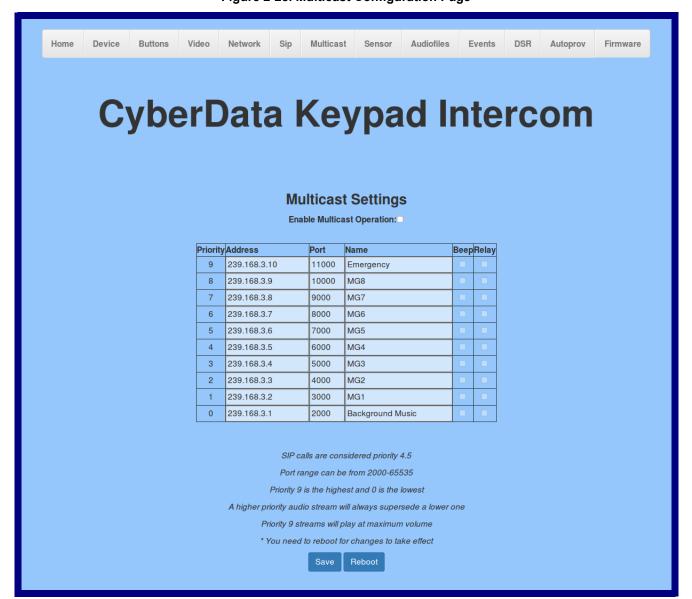

Figure 2-28. Multicast Configuration Page

2. On the **Multicast** page, enter values for the parameters indicated in Table 2-15.

Note The question mark icon (?) in the following table shows which web page items will be defined after the Toggle Help button is pressed.

**Table 2-15. Multicast Page Parameters** 

| Web Page Item              | Description                                                                                                    |
|----------------------------|----------------------------------------------------------------------------------------------------|
| Enable Multicast Operation | Enables or disables multicast operation.                                                                                                    |
| Priority                   | Indicates the priority for the multicast group. Priority <b>9</b> is the highest (emergency streams). <b>0</b> is the lowest (background music). SIP calls are considered priority <b>4.5</b> . See Section 2.4.10.1, "Assigning Priority" for more details.                                                                                |
| Address                    | Enter the multicast IP Address for this multicast group (15 character limit).                                                                                                    |
| Port                       | Enter the port number for this multicast group (5 character limit [range can be from 2000 to 65535]).                                                                                                    |
|                            | <b>Note</b> : The multicast ports have to be even values. The webpage will enforce this restriction.                                                                                                    |
| Name                       | Assign a descriptive name for this multicast group (25 character limit).                                                                                                    |
| Buffer                     | Device will buffer up to four minutes of audio and then play back the recording after the multicast stream finishes or after the buffer is full.                                                                                                    |
| Веер                       | When selected, the device will play a beep before multicast audio is sent.                                                                                                    |
| Relay                      | When selected, the device will activate a relay before multicast audio is sent.                                                                                                    |
| Preview                    | Use this button to preview the strobe flashing behavior for the <b>Multicast Strobe Settings</b> .                                                                                                    |
|                            | Click the <b>Save</b> button to save your configuration settings.                                                                                                    |
| Save                       | Note: You need to reboot for changes to take effect.                                                                                                    |
| Reboot                     | Click on the <b>Reboot</b> button to reboot the system.                                                                                                    |
| Toggle Help                | Click on the <b>Toggle Help</b> button to see a short description of some of the web page items. First click on the <b>Toggle Help</b> button, and you will see a question mark ( ) appear next to some of the web page items. Move the mouse pointer to hover over a question mark to see a short description of a specific web page item. |

Note You must click on the **Save** button for the changes to take effect.

Note Changing the Enable Multicast Operation, Address, Beep, or Relay settings require a reboot for the changes to take effect.

Note Enabling or disabling the strobe or changing any of the strobe options require you to click on the Save button for the changes to take effect.

#### 2.4.10.1 Assigning Priority

The device will prioritize simultaneous audio streams according to their priority in the list.

If both SIP and Multicast is enabled, SIP audio streams are considered priority **4.5**. SIP audio will interrupt multicast streams with priority **0** through **4** and will be interrupted by multicast streams with priority **5** through **9**.

During priority 9 multicast streams, the volume is set to maximum.

**Note** SIP calls, multicast streams, ring tones, ringback tones, and nightring tones are all prioritized.

Ringtones and Nightringtones Ringtones all play at the same priority level. This means that it is possible to have a nightring tone and a normal ringtone playing at the same time.

## 2.4.11 Configure the Sensor Configuration Parameters

The door sensor (pins 5 and 6) on the header can be used to monitor a door's open or closed state. There is an option on the **Sensor** page to trigger on an open or short condition on these pins. The door sensor alarm will be activated when the **Door Open Timeout** parameter has been met.

The intrusion sensor is an optical sensor installed on the Intercom board and will be activated when the Intercom is removed from the case.

Each sensor can trigger up to five different actions:

- Flash the LED until the sensor is deactivated (roughly 10 times/second)
- · Activate the relay until the sensor is deactivated
- Loop an audio file out of the Intercom speaker until the sensor is deactivated
- Call an extension and establish two way audio
- · Call an extension and play a pre-recorded audio file

Note Calling a preset extension can be set up as a point-to-point call, but currently can't send delayed DTMF tones.

1. Click Sensor menu button to open the Sensor page (Figure 2-29).

Figure 2-29. Sensor Configuration Page

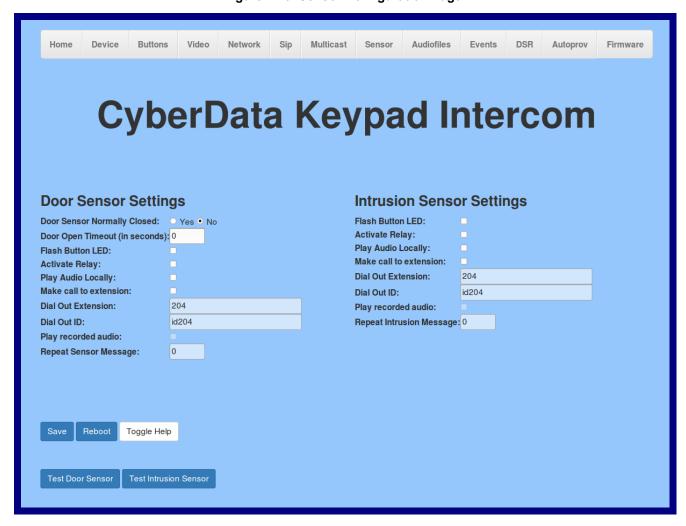

2. On the **Sensor** page, enter values for the parameters indicated in Table 2-16.

Note The question mark icon (?) in the following table shows which web page items will be defined after the Toggle Help button is pressed.

**Table 2-16. Sensor Configuration Parameters** 

| Web Page Item                    | Description                                                                                                    |
|----------------------------------|----------------------------------------------------------------------------------------------------|
| Door Sensor Settings             |                                                                                                    |
| Door Sensor Normally Closed ?    | Select the inactive state of the door sensor. The door sensor is also known as the Sense Input on the device's terminal block.                                                                                            |
| Door Open Timeout (in seconds) 🛜 | The time (in seconds) the device will wait before it performs an action when the on-board door sensor is activated. The action(s) performed are based on the configured Door Sensor Settings below. Enter up to 5 digits. |
| Flash Button LED ?               | When selected, the Call button LED will flash until the on-board door sensor is deactivated (roughly 10 times/second).                                                                                                    |
| Activate Relay ?                 | When selected, the device's on-board relay will be activated until the on-board door sensor is deactivated.                                                                                                    |
| Play Audio Locally ?             | When selected, the device will loop an audio file out of the speaker until the door sensor is deactivated.                                                                                                    |
| Make call to extension ?         | When selected, the device will call an extension when the on-board door sensor is activated. Use the <b>Dial Out Extension</b> field below to specify the extension the device will call.                                 |
| Dial Out Extension ?             | Specify the extension the device will call when the on-board door sensor is activated. Enter up to 64 alphanumeric characters.                                                                                            |
| Dial Out ID ?                    | An additional Caller identification string added to outbound calls. Enter up to 64 alphanumeric characters.                                                                                                    |
| Play recorded audio ?            | When selected, the device will call the <b>Dial Out Extension</b> and play an audio file to the phone answering the SIP call (corresponds to <b>Door Ajar</b> on the <b>Audiofiles</b> page).                             |
| Repeat Sensor Message ?          | The number of times to repeat the audio message through the local speaker or to the remote endpoint. A value of 0 will repeat forever. Enter a value from 0-65536.                                                        |
| Intrusion Sensor Settings        |                                                                                                    |
| Flash Button LED ?               | When selected, the Call button LED will flash until the intrusion sensor is deactivated (roughly 10 times/second).                                                                                                    |
| Activate Relay ?                 | When selected, the device's on-board relay will be activated until the intrusion sensor is deactivated.                                                                                                    |
| Play Audio Locally ?             | When selected, the device will loop an audio file out of the speaker until the intrusion sensor is deactivated.                                                                                                    |
| Make call to extension ?         | When selected, the device will call an extension when the intrusion sensor is activated. Use the <b>Dial Out Extension</b> field below to specify the extension the device will call.                                     |
| Dial Out Extension ?             | Specify the extension the device will call when the intrusion sensor is activated. Enter up to 64 alphanumeric characters.                                                                                                |
| Dial Out ID ?                    | An additional Caller identification string added to outbound calls. Enter up to 64 alphanumeric characters.                                                                                                    |

**Table 2-16. Sensor Configuration Parameters (continued)** 

| Web Page Item              | Description                                                                                                    |
|----------------------------|----------------------------------------------------------------------------------------------------|
| Play recorded audio ?      | When selected, the device will call the <b>Dial Out Extension</b> and play an audio file (corresponds to <b>Intrusion Sensor Triggered</b> on the <b>Audiofiles</b> page) to the phone answering the SIP call when the intrusion sensor is activated.                                                                                       |
| Repeat Intrusion Message 🛜 | The number of times to repeat the audio message through the local speaker or to the remote endpoint. A value of 0 will repeat forever. Enter a value from 0-65536.                                                                                                    |
| Preview                    | Use this button to preview the strobe flashing behavior for the <b>Intrusion Sensor Strobe Settings</b> .                                                                                                    |
| Test Door Sensor           | Click the Test Door Sensor button to test the door sensor.                                                                                                    |
| Test Intrusion Sensor      | Click the Test Intrusion Sensor button to test the Intrusion sensor.                                                                                                    |
|                            | Click the <b>Save</b> button to save your configuration settings.                                                                                                    |
| Save                       | Note: You need to reboot for changes to take effect.                                                                                                    |
| Reboot                     | Click on the <b>Reboot</b> button to reboot the system.                                                                                                    |
| Toggle Help                | Click on the <b>Toggle Help</b> button to see a short description of some of the web page items. First click on the <b>Toggle Help</b> button, and you will see a question mark ( ) appear next to some of the web page items. Move the mouse pointer to hover over a question mark to see a short description of a specific web page item. |

**Note** You must click on the **Save** button for the changes to take effect.

**Note** None of the **Sensor Configuration Page** settings require a reboot for the changes to take effect.

## 2.4.12 Configure the Audio Configuration Parameters

The **Audiofiles** page is used to add custom audio to the board. User uploaded audio will take precedence over the audio files shipped with the Intercom.

1. Click on the Audiofiles menu button to open the Audiofiles page (Figure 2-30).

Figure 2-30. Audiofiles Configuration Page

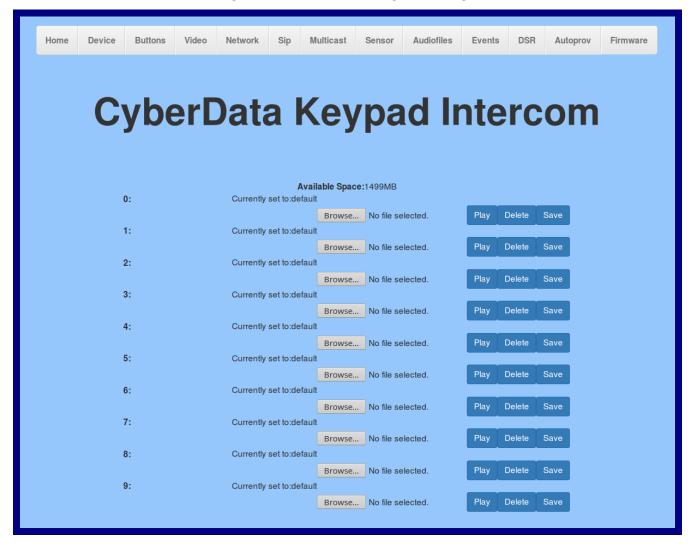

Figure 2-31. Audiofiles Configuration Page (continued)

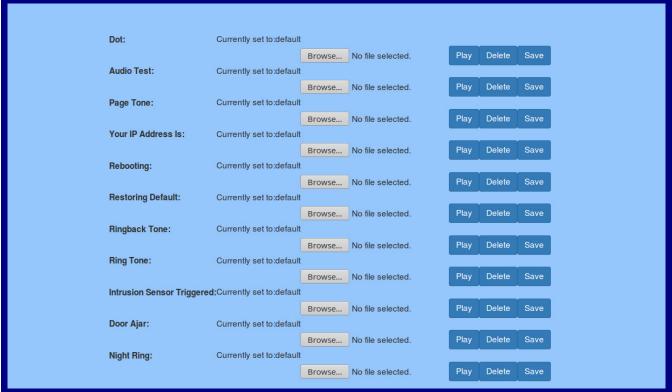

2. On the **Audiofiles** page, enter values for the parameters indicated in Table 2-17.

Note The question mark icon (?) in the following table shows which web page items will be defined after the Toggle Help button is pressed.

**Table 2-17. Audiofiles Configuration Parameters** 

| Web Page Item   | Description                                                                                                    |
|-----------------|----------------------------------------------------------------------------------------------------|
| Available Space | Shows the space available for the user to save custom audio files if they want to change the message when the door or sensor is triggered. |
| 0-9             | The name of the audio configuration option is the same as the spoken audio that plays on the board (24 character limit).                   |
|                 | '0' corresponds to the spoken word "zero."                                                                                                 |
|                 | '1' corresponds to the spoken word "one."                                                                                                  |
|                 | '2' corresponds to the spoken word "two."                                                                                                  |
|                 | '3' corresponds to the spoken word "three."                                                                                                |
|                 | '4' corresponds to the spoken word "four."                                                                                                 |
|                 | '5' corresponds to the spoken word "five."                                                                                                 |
|                 | '6' corresponds to the spoken word "six."                                                                                                  |
|                 | '7' corresponds to the spoken word "seven."                                                                                                |
|                 | '8' corresponds to the spoken word "eight."                                                                                                |
|                 | '9' corresponds to the spoken word "nine."                                                                                                 |
| Dot             | Corresponds to the spoken word "dot." (24 character limit)                                                                                 |

Table 2-17. Audiofiles Configuration Parameters (continued)

| Web Page Item              | Description                                                                                                    |
|----------------------------|----------------------------------------------------------------------------------------------------|
| Audiotest                  | Corresponds to the message "This is the CyberData IP speaker test message" (24 character limit)                                                                                                    |
| Page tone                  | Corresponds to a simple tone used for beep on initialization and beep on page (24 character limit).                                                                                                    |
| Your IP Address is         | Corresponds to the message "Your IP address is" (24 character limit).                                                                                                    |
| Rebooting                  | Corresponds to the spoken word "Rebooting" (24 character limit).                                                                                                    |
| Restoring default          | Corresponds to the message "Restoring default" (24 character limit).                                                                                                    |
| Ringback Tone              | This is the ringback tone that plays when calling a remote extension (24 character limit).                                                                                                    |
| Ring Tone                  | This is the tone that plays when set to ring when receiving a call (24 character limit).                                                                                                    |
| Intrusion Sensor Triggered | Corresponds to the message "Intrusion Sensor Triggered" (24 character limit).                                                                                                    |
| Door Ajar                  | Corresponds to the message "Door Ajar" (24 character limit).                                                                                                    |
| Night Ring                 | Specifies the ringtone for nightring. By default this parameter uses the same audio file that is selected for the <b>Ring Tone</b> parameter.                                                                           |
| Browse                     | Click on the <b>Browse</b> button to navigate to and select an audio file.                                                                                                    |
| Play                       | The <b>Play</b> button will play that audio file.                                                                                                    |
| Delete                     | The <b>Delete</b> button will delete any user uploaded audio and restore the stock audio file.                                                                                                    |
| Save                       | The <b>Save</b> button will download a new user audio file to the board once you've selected the file by using the <b>Browse</b> button. The <b>Save</b> button will delete any pre-existing user-uploaded audio files. |

#### 2.4.12.1 User-created Audio Files

User created audio files should be saved in the following format:

RIFF (little-endian) data, WAVE audio, Microsoft PCM, 16 bit, mono 8000 Hz

You can use the free utility *Audacity* to convert audio files into this format. See Figure 2-32 through Figure 2-34.

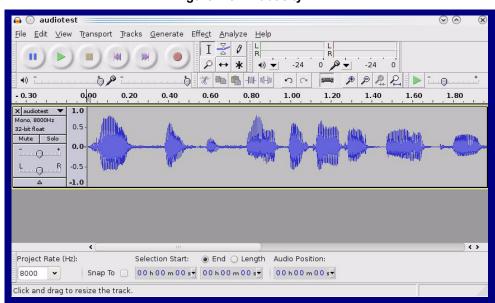

Figure 2-32. Audacity 1

Figure 2-33. Audacity 2

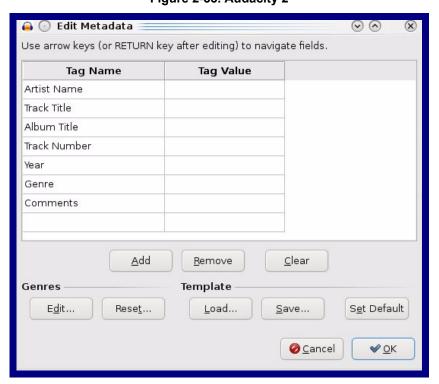

When you export an audio file with Audacity, save the output as:

WAV (Microsoft) signed 16 bit PCM.

Figure 2-34. WAV (Microsoft) signed 16 bit PCM

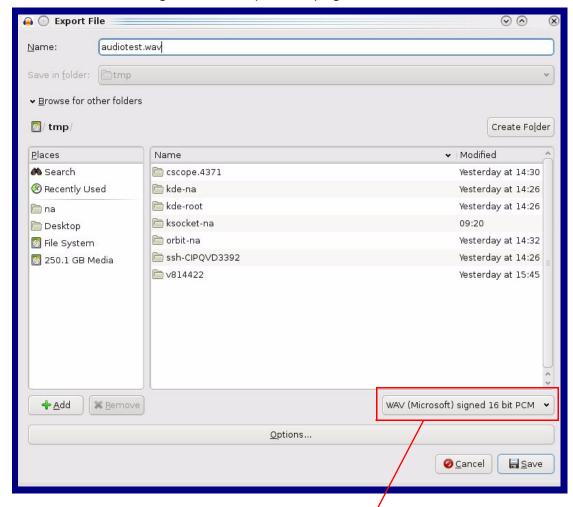

WAV (Microsoft) signed 16 bit PCM

## 2.4.13 Configure the Events Parameters

The **Events** page specifies a remote server that can be used to receive HTTP POST events when actions take place on the board.

1. Click on the **Events** menu button to open the **Events** page (Figure 2-35).

Figure 2-35. Event Configuration Page

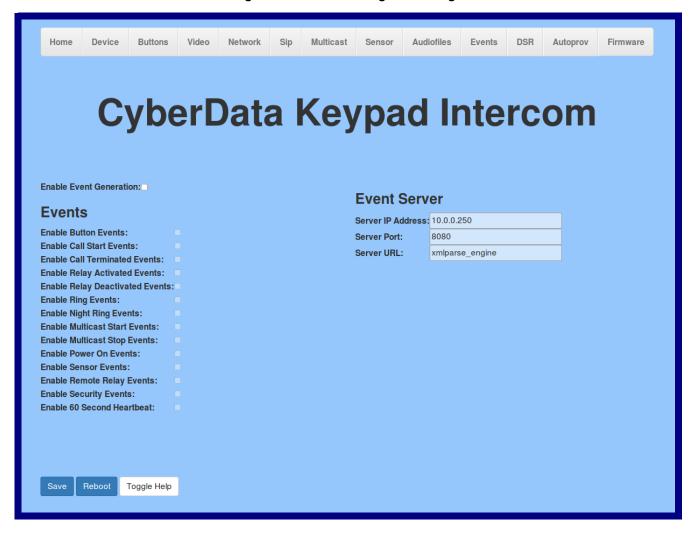

2. On the **Events** page, enter values for the parameters indicated in Table 2-18.

Note The question mark icon (?) in the following table shows which web page items will be defined after the Toggle Help button is pressed.

**Table 2-18. Events Configuration Parameters** 

| Web Page Item                     | Description                                                                                                    |
|-----------------------------------|----------------------------------------------------------------------------------------------------|
| Enable Event Generation ?         | The device will send HTTP POST events to the specified remote server and port number whenever a certain action takes place. Select an event type below to generate an HTTP POST event.                                                              |
| Events                            |                                                                                                    |
| Enable Button Events ?            | When selected, the device will report Call button presses.                                                                                                    |
| Enable Call Start Events ?        | When selected, the device will report the start of a SIP call.                                                                                                    |
| Enable Call Terminated Events ?   | When selected, the device will report the end of a SIP call.                                                                                                    |
| Enable Relay Activated Events 🛜   | When selected, the device will report relay activation.                                                                                                    |
| Enable Relay Deactivated Events ? | When selected, the device will report relay deactivation.                                                                                                    |
| Enable Ring Events ?              | When selected, the device will report when it starts ringing upon an incoming SIP call. A Ring Event will not be generated when <b>Auto-Answer Incoming Calls</b> is enabled on the <b>Device</b> page.                                             |
| Enable Night Ring Events ?        | When selected, the device will report when it starts ringing upon an incoming SIP call to the Nightringer extension. As a reminder, the Nightringer extension always rings upon an incoming SIP call and it is not possible to alter this behavior. |
| Enable Multicast Start Events ?   | When selected, the device will report when the device starts playing a multicast audio stream.                                                                                                    |
| Enable Multicast Stop Events ?    | When selected, the device will report when the device stops playing a multicast audio stream.                                                                                                    |
| Enable Power On Events ?          | When selected, the device will report when it boots.                                                                                                    |
| Enable Sensor Events ?            | When selected, the device will report when the on-board sensor is activated.                                                                                                    |
| Enable Remote Relay Events ?      | When selected, the device will report when the remote relay (DSR) is activated.                                                                                                    |
| Enable Security Events ?          | When enabled, the device will report when the intrusion sensor is activated.                                                                                                    |
| Enable 60 Second Heartbeat ?      | When enabled, the device will report a Heartbeat event every 60 seconds. SIP registration is not required to generate Heartbeat events.                                                                                                    |
| Check All                         | Click on Check All to select all of the events on the page.                                                                                                    |
| Uncheck All                       | Click on <b>Uncheck All</b> to de-select all of the events on the page.                                                                                                    |

Table 2-18. Events Configuration Parameters(continued)

| Web Page Item       | Description                                                                                                    |
|---------------------|----------------------------------------------------------------------------------------------------|
| Event Server        |                                                                                                    |
| Server IP Address ? | The IPv4 address of the event server in dotted decimal notation.                                                                                                    |
| Server Port ?       | Specify the event server port number. The supported range is 0-65536. Enter up to 5 digits.                                                                                                    |
| Server URL ?        | Generally, the destination URL is the name of the application that receives the events and the string in the HTTP POST command. It can be a script used to parse and process the HTTP POST events. Enter up to 127 characters.                                                                                                    |
|                     | Click the <b>Save</b> button to save your configuration settings.                                                                                                    |
| Save                | Note: You need to reboot for changes to take effect.                                                                                                    |
| Reboot              | Click on the <b>Reboot</b> button to reboot the system.                                                                                                    |
| Toggle Help         | Click on the <b>Toggle Help</b> button to see a short description of some of the web page items. First click on the <b>Toggle Help</b> button, and you will see a question mark (?) appear next to some of the web page items. Move the mouse pointer to hover over a question mark to see a short description of a specific web page item. |

**Note** You must click on the **Save** button for the changes to take effect.

**Note** Enabling Event Generation or changing an **Event Server** setting requires a reboot for the changes to take effect.

**Note** Selecting particular events, **Check All**, or **Uncheck All** does not require a reboot for the changes to take effect.

#### 2.4.13.1 Example Packets for Events

The server and port are used to point to the listening server and the 'Remote Event Server URL' is the destination URL (typically the script running on the remote server that's used to parse and process the POST events).

**Note** The XML is URL-encoded before transmission so the following examples are not completely accurate.

Here are example packets for every event:

```
POST xmlparse engine HTTP/1.1
Host: 10.0.3.79
User-Agent: CyberData/1.0.0
Content-Length: 197
Content-Type: application/x-www-form-urlencoded
<?xml version="1.0" encoding="ISO-8859-1"?>
<cyberdata NAME='CyberData VoIP Device' MAC='0020f70015b6'>
<event>POWERON</event>
</cyberdata>
POST xmlparse engine HTTP/1.1
Host: 10.0.3.79
User-Agent: CyberData/1.0.0
Content-Length: 199
Content-Type: application/x-www-form-urlencoded
<?xml version="1.0" encoding="ISO-8859-1"?>
<cyberdata NAME='CyberData VoIP Device' MAC='0020f70015b6'>
<event>HEARTBEAT
</cyberdata>
POST xmlparse engine HTTP/1.1
Host: 10.0.3.79
User-Agent: CyberData/1.0.0
Content-Length: 196
Content-Type: application/x-www-form-urlencoded
<?xml version="1.0" encoding="ISO-8859-1"?>
<cyberdata NAME='CyberData VoIP Device' MAC='0020f70015b6'>
<event>BUTTON</event>
</cyberdata>
POST xmlparse engine HTTP/1.1
Host: 10.0.3.79
User-Agent: CyberData/1.0.0
Content-Length: 201
Content-Type: application/x-www-form-urlencoded
<?xml version="1.0" encoding="ISO-8859-1"?>
<cyberdata NAME='CyberData VoIP Device' MAC='0020f70015b6'>
<event>CALL ACTIVE
</cyberdata>
POST xmlparse_engine HTTP/1.1
Host: 10.0.3.79
```

```
User-Agent: CyberData/1.0.0
Content-Length: 205
Content-Type: application/x-www-form-urlencoded
<?xml version="1.0" encoding="ISO-8859-1"?>
<cyberdata NAME='CyberData VoIP Device' MAC='0020f70015b6'>
<event>CALL TERMINATED
</cyberdata>
POST xmlparse engine HTTP/1.1
Host: 10.0.3.79
User-Agent: CyberData/1.0.0
Content-Length: 197
Content-Type: application/x-www-form-urlencoded
<?xml version="1.0" encoding="ISO-8859-1"?>
<cyberdata NAME='CyberData VoIP Device' MAC='0020f70015b6'>
<event>RINGING
</cyberdata>
POST xmlparse engine HTTP/1.1
Host: 10.0.3.79
User-Agent: CyberData/1.0.0
Content-Length: 234
Content-Type: application/x-www-form-urlencoded
<?xml version="1.0" encoding="ISO-8859-1"?>
<cyberdata NAME='CyberData VoIP Device' MAC='0020f70015b6'>
<event>MULTICAST START
<index>8</index>
</cyberdata>
POST xmlparse engine HTTP/1.1
Host: 10.0.3.79
User-Agent: CyberData/1.0.0
Content-Length: 233
Content-Type: application/x-www-form-urlencoded
<?xml version="1.0" encoding="ISO-8859-1"?>
<cyberdata NAME='CyberData VoIP Device' MAC='0020f70015b6'>
<event>MULTICAST STOP</event>
<index>8</index>
</cyberdata>
POST xmlparse engine HTTP/1.1
Host: 10.0.3.79
User-Agent: CyberData/1.0.0
Content-Length: 234
Content-Type: application/x-www-form-urlencoded
<?xml version="1.0" encoding="ISO-8859-1"?>
<cyberdata NAME='CyberData VoIP Device' MAC='0020f70015b6'>
<event>RELAY_ACTIVATED</event>
</cyberdata>
POST xmlparse engine HTTP/1.1
Host: 10.0.3.79
```

```
User-Agent: CyberData/1.0.0
Content-Length: 234
Content-Type: application/x-www-form-urlencoded
<?xml version="1.0" encoding="ISO-8859-1"?>
<cyberdata NAME='CyberData VoIP Device' MAC='0020f70015b6'>
<event>RELAY DEACTIVATED</event>
</cyberdata>
POST xmlparse_engine HTTP/1.1
Host: 10.0.3.79
User-Agent: CyberData/1.0.0
Content-Length: 234
Content-Type: application/x-www-form-urlencoded
<?xml version="1.0" encoding="ISO-8859-1"?>
<cyberdata NAME='CyberData VoIP Device' MAC='0020f70015b6'>
<event>NIGHTRINGING</event>
</cyberdata>
```

## 2.4.14 Configure the Door Strike Relay

The Door Strike Relay (DSR) is a network device designed to control an electronic door strike. The DSR is meant to be used as a replacement for (or an addition to) the on-board relay. In addition to being a drop-in 12 Amp relay, the DSR can monitor and record when the door is open or closed.

The DSR can be configured to trigger in the following ways: on the entry of a DTMF code, manually through the web interface, or by using a Windows application.

This section describes operations for running firmware version 4.8 or later of the Dual Door Strike Relay. If you have an older version of the firmware, then please contact CyberData Technical Support. The version number appears in the Discovered Remote Relays section on the DSR page (Figure 2-36).

1. Click on the **DSR** menu button to open the **DSR** page (Figure 2-36).

Figure 2-36. DSR Page (not associated with any DSRs)

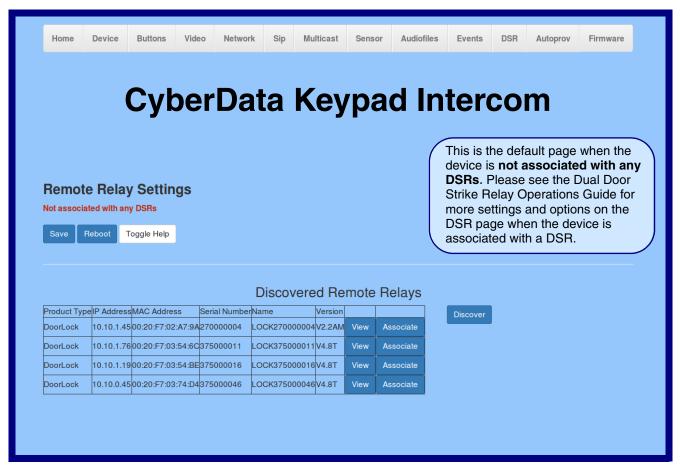

931338D Operations Guide CyberData Corporation 2. On the DSR page, enter values for the parameters indicated in Table 2-19.

The question mark icon (?) in the following table shows which web page items will be defined after the Toggle Help button is pressed.

Table 2-19. DSR Configuration Parameters (not associated with any DSRs)

| Web Page Item            | Description                                                                                                    |
|--------------------------|----------------------------------------------------------------------------------------------------|
| Remote Relay Settings    | The settings in this section will activate an associated door strike relay. If a door strike relay is not associated with the device, then you will only see the words <b>Not associated with any DSRs</b> .                                                                                                    |
|                          | Click the <b>Save</b> button to save your configuration settings.                                                                                                    |
| Save                     | Note: You need to reboot for changes to take effect.                                                                                                    |
| Reboot                   | Click on the <b>Reboot</b> button to reboot the system.                                                                                                    |
| Toggle Help              | Click on the <b>Toggle Help</b> button to see a short description of some of the web page items. First click on the <b>Toggle Help</b> button, and you will see a question mark (?) appear next to some of the web page items. Move the mouse pointer to hover over a question mark to see a short description of a specific web page item.      |
| Discovered Remote Relays | The <b>Discovered Remote Relays</b> section lists all of the networked door strike relays on the network. To associate your device with a door strike relay, click on the <b>Associate</b> button. This action allows the user to configure the door strike relay. Keep in mind that a device may only be associated with one door strike relay. |
| Product Type             | Displays the product type of the remote relay.                                                                                                    |
| IP Address               | Displays the IP address of the remote relay.                                                                                                    |
| MAC Address              | Displays the MAC address of the remote relay.                                                                                                    |
| Serial Number            | Displays the serial number of the remote relay.                                                                                                    |
| Name                     | Displays the name of the remote relay.                                                                                                    |
| Version                  | Displays the version of the remote relay.                                                                                                    |
| Discover                 | Use this button to search for and find any remote relays that are available on the network.                                                                                                    |
| View                     | Use this button to view the settings of a remote relay that has been "discovered" after pressing the <b>Discover</b> button.                                                                                                    |
| Associate                | Use this button to associate the remote relay with the device. Only one relay may be associated with a device.                                                                                                    |
| Disassociate             | Use this button to disassociate the remote relay from the device. Only one relay may be associated with a device. This button is only available when a relay is associated with a device.                                                                                                    |
| Note You effe            | must click on the <b>Save</b> button and then the <b>Reboot</b> button for the changes to take ct.                                                                                                    |

Operations Guide 931338D CyberData Corporation

Associating a DSR does not require a reboot. However, you should reboot the device after

Note

disassociating a DSR.

2.4.15 Configure the Autoprovisioning Parameters

Autoprovisioning can be used to automatically configure your device. The autoprovisioning file is an xml file with the device configuration. Values found in this file will override values stored in on-board memory.

**Note** By default, the device will try to set up its configuration with autoprovisioning.

1. Click the Autoprov menu button to open the Autoprovisioning page. See Figure 2-37.

Figure 2-37. Autoprovisioning Page

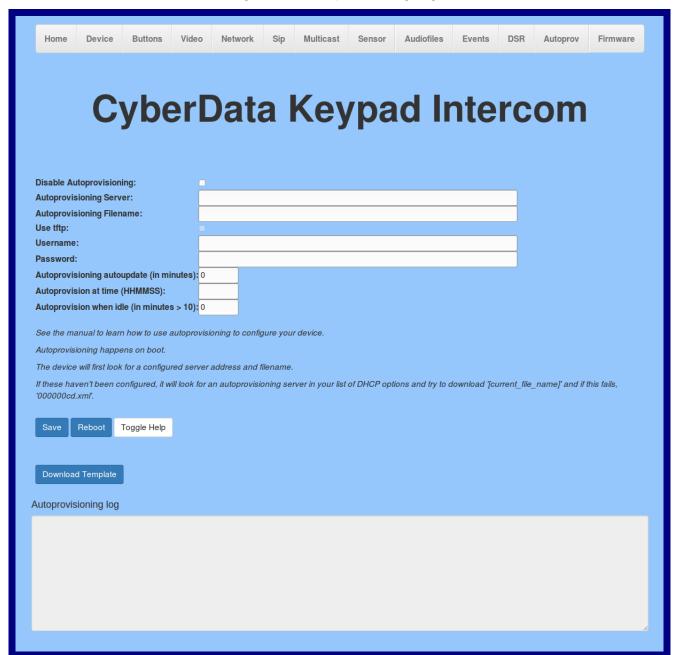

2. On the Autoprovisioning page, you may enter values for the parameters indicated in Table 2-20.

Note The question mark icon (?) in the following table shows which web page items will be defined after the Toggle Help button is pressed.

**Table 2-20. Autoprovisioning Configuration Parameters** 

| Web Page Item                             | Description                                                                                                    |
|-------------------------------------------|----------------------------------------------------------------------------------------------------|
| Disable Autoprovisioning ?                | Prevent the device from automatically trying to download a configuration file. See Section 2.4.15.1, "Autoprovisioning" for more information.                                                                                                    |
| Autoprovisioning Server ?                 | Enter the IPv4 address of the provisioning server in dotted decimal notation.                                                                                                    |
| Autoprovisioning Filename ?               | The autoprovisioning filename is the configuration filename. The default autoprovisioning filename is in the format of <mac address="">.xml.</mac>                                                                                                    |
|                                           | Supported filename extensions are .txt, and .xml. The current filename is denoted by an asterisk at the bottom of the <b>Autoprovisioning Page</b> . Enter up to 256 characters.                                                                                                    |
|                                           | A file may have any name with an xml extension. If a file name is entered, the device will look for the specified file name, and only that file.                                                                                                    |
| Use tftp ?                                | The device will use TFTP (instead of http) to download autoprovisioning files.                                                                                                    |
| Username 🛜                                | The username used to authenticate with an autoprovisioning server. Leave this field blank to disable authentication.                                                                                                    |
| Password ?                                | The password used to authenticate with an autoprovisioning server. Leave this field blank to disable authentication.                                                                                                    |
| Autoprovisioning Autoupdate (in minutes)  | The reoccurring time (in minutes) the device will wait before checking for new autoprovisioning files. Enter up to 6 digits. A value of 0 will disable this option.                                                                                                    |
| Autoprovision at time (HHMMSS) ?          | The time of day the device will check for a new autoprovisioning file. The time must be 6 characters in length and in HHMMSS format. An empty value will disable this option.                                                                                                    |
| Autoprovision when idle (in minutes > 10) | The idle time (in minutes greater than 10) after which the device will check for a new autoprovisioning file. Enter up to 6 digits. A value of 0 will disable this option.                                                                                                    |
|                                           | Click the <b>Save</b> button to save your configuration settings.                                                                                                    |
| Save                                      | Note: You need to reboot for changes to take effect.                                                                                                    |
| Reboot                                    | Click on the <b>Reboot</b> button to reboot the system.                                                                                                    |
| Toggle Help                               | Click on the <b>Toggle Help</b> button to see a short description of some of the web page items. First click on the <b>Toggle Help</b> button, and you will see a question mark (2) appear next to some of the web page items. Move the mouse pointer to hover over a question mark to see a short description of a specific web page item. |

Table 2-20. Autoprovisioning Configuration Parameters (continued)

| Web Page Item        | Description                                                                                                    |
|----------------------|----------------------------------------------------------------------------------------------------|
| Download Template    | Press the <b>Download Template</b> button to create an autoprovisioning file for the device. See Section 2.4.15.3, "Download Template Button"                  |
| Autoprovisioning log | The autoprovisioning log provides information about the latest autoprovisioning attempt (i.e. dhcp options and server accessed and files parsed or not found). |

You must click on the Save button and then the Reboot button for the changes to take Note effect.

#### 2.4.15.1 Autoprovisioning

On boot, the device will look for an autoprovisioning server configured on the Autoprovisioning Page or specified as a DHCP option. When it finds a server, it will try to download the following (in order of preference):

- 1. The file configured on the autoprovisioning page.
- 2. A file named according to it's mac address (for example: 0020f7350058.xml).
- 3. The file 000000cd.xml

The file can be hosted using a standard web server (like apache, IIS, or nginx), and the device can download over SSL. The file server can be an ipv4 address in dotted decimal notation or a fully qualified domain name.

By default, the device will get its autoprovisioning server from the DHCP options. See Section 2.4.15.2, "Sample dhcpd.conf" for an example of how to configure dhcpd to offer autoprovisioning server addresses. If multiple options are set, the device will attempt to download autoprovisioning files from every server.

The DHCP option determines the protocol used to download the autoprovisioning file. The device looks for DHCP options in the following order:

- 1. Option 43 a FQDN or an IP address to an http server
- 2. Option 72 an IP address to an http server
- 3. Option 150 an IP address to a tftp server
- 4. Option 66 an IP address to a tftp server or if the entry starts with 'http', a FQDN to a http server.

You can download an autoprovisioning template file from the Autoprovisioning Page using the Download Template button (see Table 2-20). This file contains every configuration option that can be set on the board.

Autoprovisioning files can contain the whole configuration or a subset of this file. The first autoprovisioning file can also contain links to other autoprovisioning files.

The <MiscSettings> section contains some examples of additional autoprovisioning files:

```
<MiscSettings>
       <DeviceName>CyberData VoIP Intercom/DeviceName>
       <AutoprovFile>common.xml</AutoprovFile>-->
<!--
```

931338D Operations Guide CyberData Corporation After downloading the first autoprovisioning file, the device will step through up to twenty additional <AutoprovFile> entries and try to download these files from the same server.

When the device finds a filename with the string [macaddress], it will replace this string with the mac address.

As an example, the user has configured option 43 on their DHCP server to "http://example.com," and on their server, they have a file named **0020f7123456.xml** (the same as the mac address of the device).

The file 0020f7123456.xml contains:

- 1. The device will first set it's name to 'Newname'.
- 2. It will try to download http://example.com/common.xml.
- 3. It will try to download http://example.com/sip\_reg0020f7123456.xml.
- 4. It will try to download http://example.com/audio0020f7123456.
- 5. It will try to download http://example.com/device.xml.

The device is reconfigured every time it downloads a new file so if two files configure the same option the last one will be the one that is saved.

It is possible to autoprovision autoprovisioning values (for example, to disable autoprovisioning or to configure a time to check for new files).

Checking for New Autoprovisioning Files after Boot The device will always check for an autoprovisioning files on boot but it can be configured to also check after a periodic delay, when idle, or at a specified time. When one of these options is set, the device will download its autoprovisioning files again, and if it finds any differences from the files it downloaded on boot, it will force a reboot and reconfigure.

The **Autoprovisioning Filename** 

The autoprovisioning filename can contain a file, a file path, or a directory.

#### Table 2-21. Autoprovisioning File Name

| Autoprovisioning Filename | Autoprovisioning<br>Server | File Downloaded                             |
|---------------------------|----------------------------|---------------------------------------------|
| config.xml                | 10.0.1.3                   | 10.0.1.3/config.xml                         |
| /path/to/config.xml       | 10.0.1.3                   | 10.0.1.3/path/to/config.xml                 |
| subdirectory/path/        | 10.0.1.3                   | 10.0.1.3/subdirectory/path/0020f7020002.xml |

TFTP options may not support subdirectories. If a directory is set in the filename field, firmware and audio files will also be downloaded from this subdirectory.

If the filename ends with a forward slash "/," the device will treat it as a subdirectory.

#### For example:

The autoprovisioning server is set to "https://www.example.com"

The autoprovisioning filename is set to "cyberdata/"

On boot, the device will try to download:

https://www.example.com/cyberdata/0020f7123456.xml

...and if this fails:

https://www.example.com/cyberdata/00000cd.xml

Audio files and firmware files will also add "cyberdata" to the URL before downloading.

#### Autoprovisioning Firmware Updates

```
<FirmwareSettings>
  <FirmwareFile>505-uImage-ceilingspeaker</FirmwareFile>
  <FirmwareServer>10.0.1.3</FirmwareServer>
  <OutdoorIntercom30>firmware_file_v9.3.0</OutdoorIntercom30>
  <OutdoorIntercom31>firmware_file_v10.3.0</OutdoorIntercom31>
  <CallButton31>firmware_file_v10.3.0</CallButton31>
</firmwareSettings>
```

In the <FirmwareSettings> section, the <FirmwareServer> element can be used to specify a different server for hosting firmware files. When this element is not available, the device will try to download the file from the autoprovisioning server.

The device will use the filename to determine when to autoprovision firmware updates. The default configuration is blank, so the first time you set a value in your autoprovisioning file, it may force a firmware update even if the firmware version has not changed.

The <FirmwareFile> name can contain path elements (i.e. /path/to/firmware/10.3.0-ulmage-[device\_file\_name]).

The device also supports product strings for downloading firmware. If the <FirmwareFile> option is not set, the device will look for its particular product string for a firmware filename. In this way, a generic autoprovisioning file can specify unique firmware for a range of products.

The list of valid product strings:

```
<ProductString>CallButton31</productString>
<ProductString>EmergencyIntercom31</productString>
<ProductString>EmergencyIntercom31SW</ProductString>
<ProductString>IndoorIntercom31</productString>
<ProductString>IndoorIntercom31SW</ProductString>
<ProductString>IndoorKeypad31</productString>
<ProductString>IndoorKeypad31SW</ProductString>
<ProductString>OfficeRinger31</productString>
<ProductString>OfficeRinger31SW</ProductString>
<ProductString>OutdoorIntercom31</productString>
<ProductString>OutdoorIntercom31SW</ProductString>
<ProductString>OutdoorKeypad31</productString>
<ProductString>OutdoorKeypad31SW</ProductString>
<ProductString>OutdoorKeypad31SW</ProductString>
<ProductString>Strobe31</productString>
<ProductString>Strobe31</productString>
<ProductString>Strobe31SW</ProductString>
```

# Autoprovisioning Example 1

00000cd.xml

</SIPSettings>

sip 0020f7020002.xml

Here's a simple example using four autoprovisioning files to configure two devices:

We boot up two devices with mac addresses **00:20:f7:02:00:01** and **00:20:f7:02:00:02** (Device1 and Device2).

The devices are set to use DHCP and that server provides an autoprovisioning server address with option 43. The address is "https://autoprovtest.server.net." The files on this server are as follows:

```
<MiscSettings>
<DeviceName>CyberData Autoprovisioned</DeviceName>
<AutoprovFile>sip_common.xml</AutoprovFile>
<AutoprovFile>sip_[macaddress].xml</AutoprovFile>
</MiscSettings>
sip_common.xml

<SIPSettings>
<SIPServer>10.0.0.253</SIPServer>
<RemoteSIPPort>5060</RemoteSIPPort>
</SIPSettings>
sip_0020f7020001.xml

<SIPSettings>
<SIPUserID>198</SIPUserID>
```

```
<SIPSettings>
<SIPUserID>500</SIPUserID>
<SIPAuthPassword>ext500</SIPAuthPassword>
<DialoutExtension0>555</DialoutExtension0>
</SIPSettings>
```

<SIPAuthPassword>ext198</SIPAuthPassword> <DialoutExtension0>204</DialoutExtension0>

On boot, Device1 tries to fetch the file **0020f7023614.xml** from "https://autoprovtest.server.net". This file is not available, so device1 then tries to fetch the file **000000cd.xml**. This file exists, and Device1 parses the three elements.

- 1. Device1 changes its device name to CyberData Autoprovisioned.
- Device1 finds an AutoprovFile element containing the filename sip\_common.xml. The device downloads sip\_common.xml from "https://autoprovtest.server.net," and imports this configuration, setting the sip server to 10.0.0.253 and the remote port to 5060.3.
- 3. Device1 finds another AutoprovFile element containing the filename sip\_[macaddress].xml. The device replaces the [macaddress] with its own mac address value creating sip\_0020f7020001.xml, downloads this file from "https://autoprovtest.server.net," and imports this configuration. This sets the user ID to 198, the password to ext198, and the dialout extension to 204. Device1 is now finished with autoprovisioning.

Device2 goes through the same steps by setting its device name to **CyberData Autoprovisioned**, its SIP server to 10.0.0.253, and its port to 5060. When Device2 "sees" sip [macaddress].xml, Device2 replaces it with its own mac address and downloads sip 0020f7020002.xml from "https://autoprovtest.server.net." Device2 sets the SIP User ID to 500, the password to ext500, and the dialout extension to 555.

#### **Autoprovisioning** Example 2

Here is another example of setting up your autoprovisioning files:

We boot up two devices with mac addresses 00:20:f7:02:00:01 and 00:20:f7:02:00:02 (Device1 and Device2) and boot them on a network with a DHCP server configured with an autoprovisioning server at 10.0.1.3 on option 150. Our TFTP server has three files:

```
0020f7020001.xml
<MiscSettings>
<AutoprovFile>common_settings.xml</AutoprovFile>
</MiscSettings>
<SIPSettings>
<SIPUserID>198</SIPUserID>
<SIPAuthPassword>ext198</SIPAuthPassword>
<DialoutExtension0>204</DialoutExtension0>
</SIPSettings>
0020f7020002.xml
<MiscSettings>
<AutoprovFile>common_settings.xml</AutoprovFile>
</MiscSettings>
<SIPSettings>
<SIPUserID>500</SIPUserID>
<SIPAuthPassword>ext500</SIPAuthPassword>
<DialoutExtension0>555</DialoutExtension0>
</SIPSettings>
common settings.xml
<MiscSettings>
<DeviceName>CyberData Autoprovisioned/DeviceName>
</MiscSettings>
<SIPSettings> <SIPServer>10.0.0.253</SIPServer>
<RemoteSIPPort>5060/RemoteSIPPort>
</SIPSettings>
```

- 1. On boot, Device1 downloads 0020f7020001.xml from 10.0.1.3 and imports these values. The SIP User ID is 198, the password is ext198, and the dialout extension is 204.
- 2. Device1 then gets the filename common\_settings.xml from the AutoprovFile element and downloads this file from the TFTP server at 10.0.1.3. and imports these settings. The device name is set to CyberData Autoprovisioned, the SIP server is set to 10.0.0.253, and the port is set to 5060.

Device2 does the same except it downloads 0020f7020002.xml on boot and imports these values instead. The Sip User ID is 500, password is ext500, and dialout extension is 555. Device2 then downloads the **common settings.xml** file and imports those values. The device name is set to CyberData Autoprovisioned, the SIP server is set to 10.0.0.253, and the port is set to 5060.

XML files can contain <AutoprovFile> elements. If multiple DHCP options are specified, the device will try to download autoprovisioning files from each in turn. The device will only look for <AutoprovFile> elements in the first file downloaded from each server. You can specify up to 20 <AutoprovFile> elements in the first autoprovisioning file.

There are numerous ways to change an element of the **configuration(xml)** file. Using **sip ext** as an example, the extension can be changed:

Within the device-specific xml, i.e. **[macaddress].xml**, via the AutoprovFile element:<SIPSettings>/<SIPExt>

From the device specific xml, a pointer to a sip\_common file

From the device specific xml, a pointer to the device specific sip\_[macaddress].xml

From the common file, a pointer to sip\_common.xml

From the common file, a pointer to the device specific (sip\_[macaddress].xml)

#### Autoprovisioned Audio Files

Audio files are stored in non-volatile memory and an autoprovisioned audio file will only have to be downloaded once for each device. Loading many audio files to the device from the web page could cause it to appear unresponsive. If this happens, wait until the transfer is complete and then refresh the page.

The device uses the file name to determine when to download a new audio file. This means that if you used autoprovisioning to upload a file and then changed the contents of this file at the TFTP server, the device will not recognize that the file has changed (because the file name is the same).

Since audio files are stored in non-volatile memory, if autoprovisioning is disabled after they have been loaded to the board, the audio file settings will not change. You can force a change to the audio files on the board by clicking **Restore Default** on the **Audio Configuration** page or by changing the autoprovisioning file with "**default**" set as the file name.

#### 2.4.15.2 Sample dhcpd.conf

```
# Sample configuration file for ISC dhcpd for Debian
ddns-update-style none;
option domain-name "voiplab";
option domain-name-servers 10.0.0.252;
option option-150 code 150 = ip-address;
option ntp-servers north-america.pool.ntp.org;
option space VendorInfo;
option VendorInfo.text code 10 = { text };
authoritative;
log-facility local7;
subnet 10.0.0.0 netmask 255.0.0.0 {
    max-lease-time 3600;
   default-lease-time 3600;
   option routers
                                   10.0.0.1;
   option subnet-mask
                                   255.0.0.0;
                                   "voiplab";
   option domain-name
   option domain-name-servers
                                  10.0.0.252;
    option time-offset
                                                   # Pacific Standard Time
                                                                     # OPTION 72
     option www-server
                                    99.99.99.99;
                                      "10.0.1.52";
                                                                     # OPTION 66
     option tftp-server-name
     option tftp-server-name
                                     "http://test.cyberdata.net";
                                                                    # OPTION 66
     option option-150
                                      10.0.0.252;
                                                                     # OPTION 150
# These two lines are needed for option 43
     vendor-option-space VendorInfo;
                                                                     # OPTION 43
     option VendorInfo.text "http://test.cyberdata.net";
                                                                     # OPTION 43
    range 10.10.0.1 10.10.2.1; }
```

#### 2.4.15.3 Download Template Button

The Download Template button allows the user to generate, download, edit, and then store an autoprovisioning template on the server that serves the autoprovisioning files for devices.

To generate an autoprovisioning template directly from the device, complete the following steps:

- 1. On the **Autoprovisioning** page, click on the **Download Template** button.
- 2. You will see a window prompting you to save a configuration file (.xml) to a location on your computer (Figure 2-38). The configuration file is the basis for the default configuration settings for your unit).
- 3. Choose a location to save the configuration file and click on **OK**. See Figure 2-38.

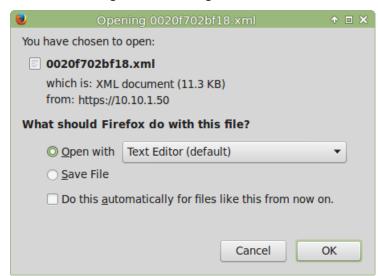

Figure 2-38. Configuration File

- 4. At this point, you can open and edit the autoprovisioning template to change the configuration settings in the template for the unit.
- 5. You can then upload the autoprovisioning file to a TFTP or HTTP server where the file can be loaded onto other devices.

# 2.5 Upgrade the Firmware

**Note** CyberData strongly recommends that you do not upgrade the firmware when the device is likely to be in use.

To upgrade the firmware of your device:

- Download the latest firmware file from the **Downloads** tab at the following webpage: http://www.cyberdata.net/voip/011414/
- 2. Unzip the firmware version file. This file may contain the following:
- · Firmware file
- Release notes
- Autoprovisioning template
- 3. Log in to the **Home** page as instructed in Section 2.4.4, "Log in to the Configuration Home Page".
- 4. Click on the Firmware menu button to open the Firmware page (Figure 2-39).

Home Device Buttons Multicast Audiofiles Network Sensor Events Autoprov Firmware CyberData Keypad Intercom Browse... outdoor\_keypad\_v1.1.0.swu Upload **Upload Progress Upload Post Processing** Status Messages Socket connected

Figure 2-39. Firmware Page

5. Click on the **Browse** button, and then navigate to the location of the firmware file.

6. Select the firmware file. This reveals the **Upload** button (Figure 2-40).

Figure 2-40. Upload Button

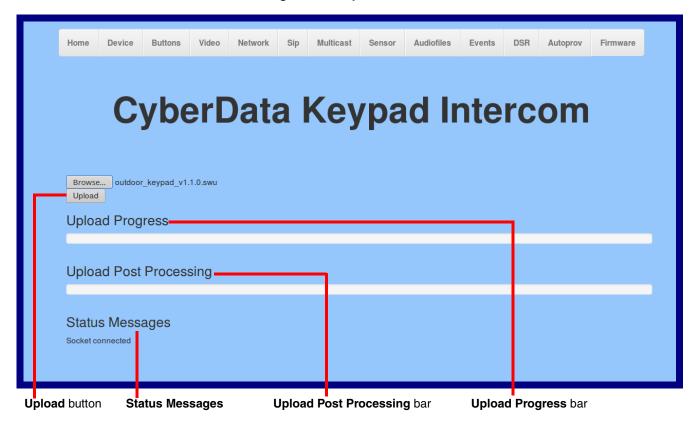

- 7. Click on the **Upload** button. After selecting the **Upload** button, you will see the progress of the upload in the Upload Progress bar.
- 8. When the upload is complete, you will see the words Upload finished under Status Messages.
- 9. At this point, you will see the progress of the upload's post processing in the Upload Post Processing bar.

Do not reboot the device before the upgrading process is complete.

- 10. When the process is complete, you will see the words SWUPDATE Successful under Status Messages.
- 11. The device will reboot automatically.
- 12. The **Home** page will display the version number of the firmware and indicate which boot partition is active.

Table 2-22 shows the web page items on the **Firmware** page.

**Table 2-22. Firmware Page Parameters** 

| Web Page Item          | Description                                                                                                    |
|------------------------|----------------------------------------------------------------------------------------------------|
| Browse                 | Use the <b>Browse</b> button to navigate to the location of the Intercom firmware file that you want to upload. |
| Upload                 | Click on the <b>Upload</b> button to automatically upload the selected firmware and reboot the system.          |
|                        | Note: This button only appears after the user has selected a firmware file.                                     |
| Upload progress        | Status bar indicates the progress in uploading the file.                                                        |
| Upload Post Processing | Status bar indicates the progress of the software installation.                                                 |
| Status Messages        | Messages relevant to the firmware update process appear here.                                                   |

## 2.6 Reboot the Device

To reboot the device, complete the following steps:

- 1. Log in to the Home page as instructed in Section 2.4.4, "Log in to the Configuration Home Page".
- 2. Click on the **Reboot** button on the **Home** page (Figure 2-41). A normal restart will occur.

Figure 2-41. Home Page

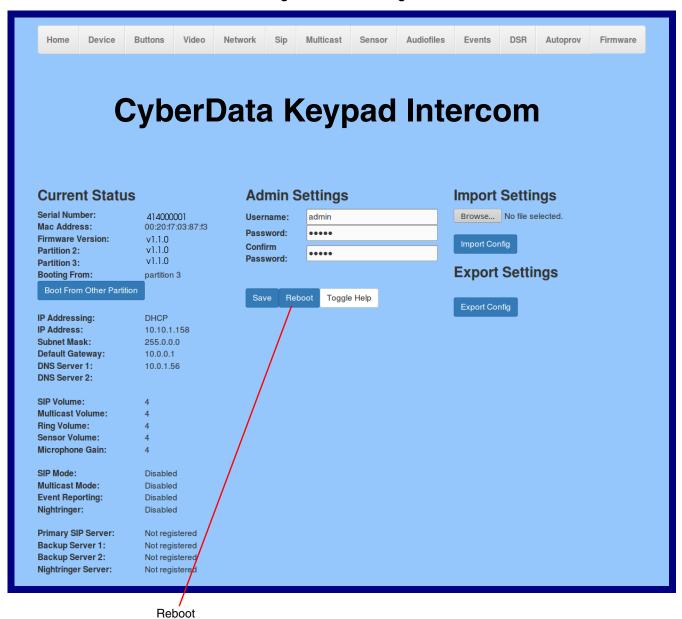

# 2.7 Command Interface

Some functions on the device can be activated using simple POST commands to the web interface. The examples in Table 2-23 use the free unix utility, wget commands. However, any program that can send HTTP POST commands to the device should work.

## 2.7.1 Command Interface Post Commands

These commands require an authenticated session (a valid username and password to Note work).

Table 2-23. Command Interface Post Commands

| Device Action                                    | HTTP Post Command <sup>a</sup>                                                                                                    |
|--------------------------------------------------|----------------------------------------------------------------------------------------------------|
| Reboot                                           | wgetuser adminpassword adminauth-no-challengequiet -O /dev/nullno-check-certificate "https://10.10.1.154/command"post-data "request=reboot"                     |
| Place call to extension (example: extension 600) | wgetuser adminpassword adminauth-no-challengequiet -<br>O /dev/nullno-check-certificate "https://10.10.1.154/command"<br>post-data "request=call&extension=600" |
| Test Relay                                       | wgetuser adminpassword adminauth-no-challengequiet -O /dev/nullno-check-certificate "https://10.10.1.154/command"post-data "request=test_relay"                 |
| Test Audio                                       | wgetuser adminpassword adminauth-no-challengequiet -<br>O /dev/nullno-check-certificate "https://10.10.1.154/command"<br>post-data "request=test_audio"         |
| Speak IP Address                                 | wgetuser adminpassword adminauth-no-challengequiet -<br>O /dev/nullno-check-certificate "https://10.10.1.154/command"<br>post-data "request=speak_ip_address"   |
| Test Mic                                         | wgetuser adminpassword adminauth-no-challengequiet -<br>O /dev/nullno-check-certificate "https://10.10.1.154/command"<br>post-data "request=test_mic"           |
| Play the "0" audio file                          | wgetuser adminpassword adminauth-no-challengeno-check-certificate "https://10.10.1.138/audiofiles/"quiet -O/dev/nullpost-data "0=Play"                          |
| Play the "1" audio file                          | wgetuser adminpassword adminauth-no-challengeno-check-certificate "https://10.10.1.138/audiofiles/"quiet -O/dev/nullpost-data "1=Play"                          |
| Play the "2" audio file                          | wgetuser adminpassword adminauth-no-challengeno-check-certificate "https://10.10.1.138/audiofiles/"quiet -O/dev/nullpost-data "2=Play"                          |
| Play the "3" audio file                          | wgetuser adminpassword adminauth-no-challengeno-check-certificate "https://10.10.1.138/audiofiles/"quiet -O/dev/nullpost-data "3=Play"                          |
| Play the "4" audio file                          | wgetuser adminpassword adminauth-no-challengeno-check-certificate "https://10.10.1.138/audiofiles/"quiet -O/dev/nullpost-data "4=Play"                          |

| Device Action                                    | HTTP Post Command <sup>a</sup>                                                                                                    |
|--------------------------------------------------|----------------------------------------------------------------------------------------------------|
| Play the "5" audio file                          | wgetuser adminpassword adminauth-no-challengeno-check-certificate "https://10.10.1.138/audiofiles/"quiet -O/dev/nullpost-data "5=Play"                        |
| Play the "6" audio file                          | wgetuser adminpassword adminauth-no-challengeno-check-certificate "https://10.10.1.138/audiofiles/"quiet -O/dev/nullpost-data "6=Play"                        |
| Play the "7" audio file                          | wgetuser adminpassword adminauth-no-challengeno-check-certificate "https://10.10.1.138/audiofiles/"quiet -O/dev/nullpost-data "7=Play"                        |
| Play the "8" audio file                          | wgetuser adminpassword adminauth-no-challengeno-check-certificate "https://10.10.1.138/audiofiles/"quiet -O/dev/nullpost-data "8=Play"                        |
| Play the "9" audio file                          | wgetuser adminpassword adminauth-no-challengeno-check-certificate "https://10.10.1.138/audiofiles/"quiet -O/dev/nullpost-data "9=Play"                        |
| Play the "Dot" audio file                        | wgetuser adminpassword adminauth-no-challengeno-check-certificate "https://10.10.1.138/audiofiles/"quiet -O/dev/nullpost-data "d=Play"                        |
| Play the Audio Test                              | wgetuser adminpassword adminauth-no-challengeno-check-certificate "https://10.10.1.138/audiofiles/"quiet -O/dev/nullpost-data "audiotest=Play"                |
| Play the "Page Tone" audio file                  | wgetuser adminpassword adminauth-no-challengeno-check-certificate "https://10.10.1.138/audiofiles/"quiet -O/dev/nullpost-data "pagetone=Play"                 |
| Play the "Your IP Address Is" audio file         | wgetuser adminpassword adminauth-no-challengeno-check-certificate "https://10.10.1.138/audiofiles/"quiet -O/dev/nullpost-data "youripaddressis=Play"          |
| Play the "Rebooting" audio file                  | wgetuser adminpassword adminauth-no-challengeno-check-certificate "https://10.10.1.138/audiofiles/"quiet -O/dev/nullpost-data "rebooting=Play"                |
| Play the "Restoring Default" audio file          | wgetuser adminpassword adminauth-no-challengeno-check-certificate "https://10.10.1.138/audiofiles/"quiet -O/dev/nullpost-data "restoringdefault=Play"         |
| Play the "Ringback tone" audio file              | wgetuser adminpassword adminauth-no-challengeno-check-certificate "https://10.10.1.138/audiofiles/"quiet -O/dev/nullpost-data "ringback=Play"                 |
| Play the "Ring tone" audio file                  | wgetuser adminpassword adminauth-no-challengeno-<br>check-certificate "https://10.10.1.138/audiofiles/"quiet -O<br>/dev/nullpost-data "ringtone=Play"         |
| Play the "Intrusion Sensor Triggered" audio file | wgetuser adminpassword adminauth-no-challengeno-check-certificate "https://10.10.1.138/audiofiles/"quiet -O/dev/nullpost-data "intrusionsensortriggered=Play" |
| Play the "Door Ajar" audio file                  | wgetuser adminpassword adminauth-no-challengeno-check-certificate "https://10.10.1.138/audiofiles/"quiet -O/dev/nullpost-data "doorajar=Play"                 |
| Play the "Night Ring" audio file                 | wgetuser adminpassword adminauth-no-challengeno-check-certificate "https://10.10.1.138/audiofiles/"quiet -O/dev/nullpost-data "nightring=Play"                |

Table 2-23. Command Interface Post Commands (continued)

| Device Action        | HTTP Post Command <sup>a</sup>                                                                                                    |
|----------------------|----------------------------------------------------------------------------------------------------|
| Swap boot partitions | wgetuser adminpassword adminauth-no-challengequiet -<br>O /dev/nullno-check-certificate "https://10.10.1.154/command"<br>post-data "request=swap_boot_partition" |

a. Type and enter all of each http POST command on one line.

# Appendix A: Mounting the SIP-enabled h.264 Video Outdoor Intercom with Keypad

## A.1 Mount the Intercom

Before you mount the Intercom, make sure that you have received all the parts for each Intercom. Refer to Table A-1. See Table A-2 and Table A-3 for optional accessories.

Table A-1. Mounting Components (Part of the Accessory Kit)

| Part Name                            | Illustration                   |
|--------------------------------------|--------------------------------|
| Accessory Kit Security Torx MS       |                                |
| Mounting Component Security Torx Key |                                |
|                                      | Accessory Kit Security Torx MS |

Table A-2. Optional Accessories (for gooseneck mounting)

| Quantity | Part Name             | Illustration |
|----------|-----------------------|--------------|
| 3        | Carriage bolt nuts    |              |
| 3        | Carriage bolts        |              |
| 3        | Carriage bolt washers |              |

**Table A-3. Optional Accessories** 

| Quantity | Part Name                                | Illustration |
|----------|------------------------------------------|--------------|
| 1        | Spacer for Half-inch Set Screw Connector |              |
| 1        | 531085B Hole Plug Assembly               |              |

# A.2 Dimensions

Figure A-1. Unit Dimensions—Front and Side View

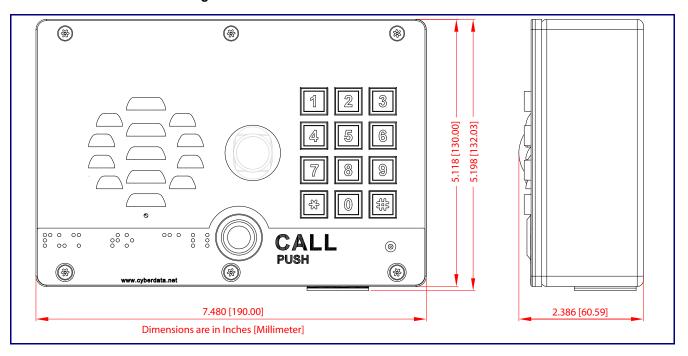

Figure A-1. Unit Dimensions—Rear View with Mounting Hole Locations

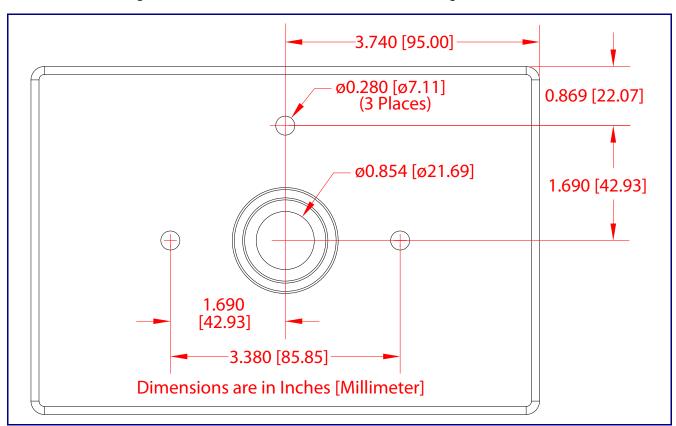

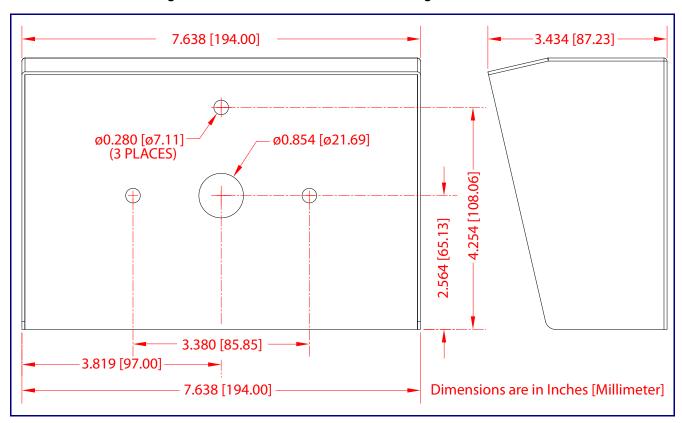

Figure A-2. Shroud Dimensions and Mounting Hole Locations

# A.3 Overview of Installation Types

An overview of the installation types and the required components are provided in Table A-4.

Table A-4. Overview of Installation Types

| Installation Type   |  | What You Need        |  |
|---------------------|--|----------------------|--|
| Outdoor, on surface |  |                      |  |
|                     |  | 011414 Intercom only |  |

#### Outdoor, on surface with shroud (increased resistance)

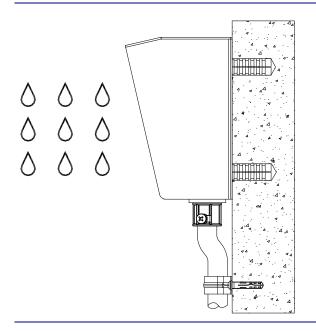

011414 Intercom

011215 Weather Shroud (sold separately)

# A.4 Network Cable Entry Restrictions

## A.4.1 Rear Conduit Network Cable Entry Restrictions (without Shroud)

See Figure A-3 for the rear conduit cable entry restrictions (without Shroud).

Figure A-3. Rear Conduit Network Cable Entry Restrictions—Without Shroud

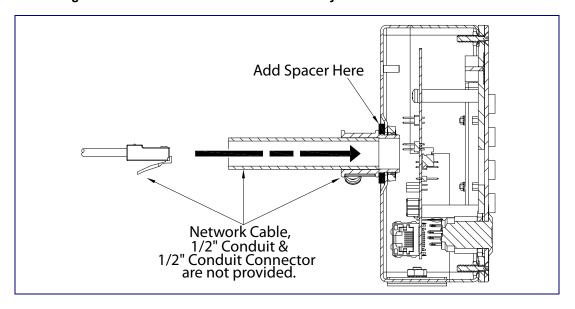

## A.4.2 Rear Conduit Network Cable Entry Restrictions (with Shroud)

See Figure A-4 for the rear conduit cable entry restrictions (with shroud).

Figure A-4. Rear Conduit Network Cable Entry Restrictions—With Shroud

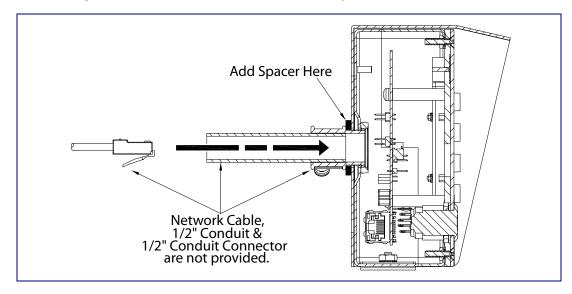

# A.5 Service Loop Cable Routing

Figure A-5 and Figure A-6 illustrate how to route the cables to the Intercom to create a service loop.

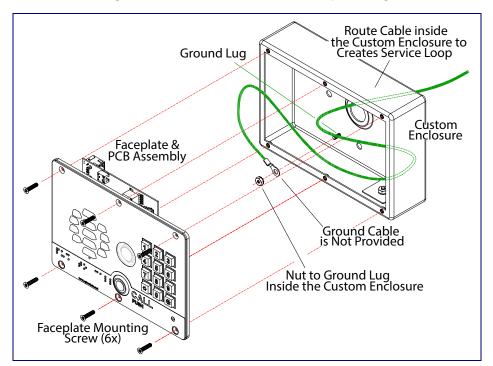

Figure A-5. Ground Cable Service Loop Routing

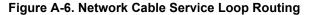

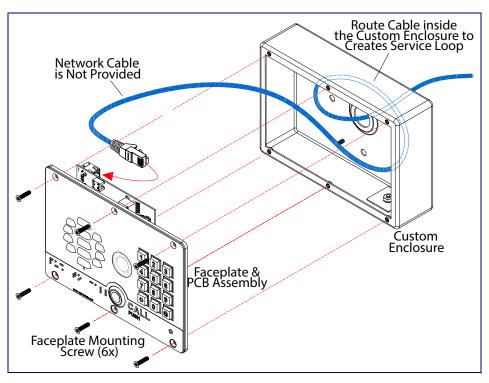

# A.6 Securing the Intercom

Use the four Security Torx screws to secure the Intercom. See Figure A-7.

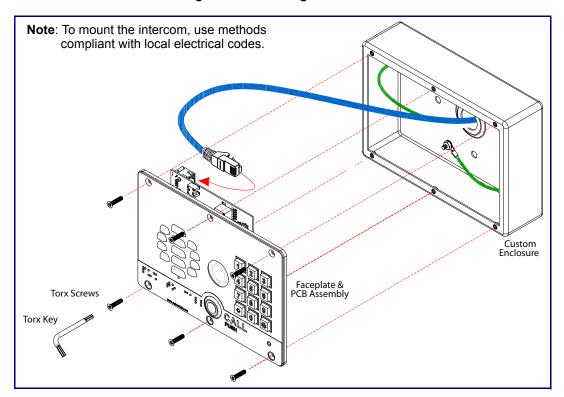

Figure A-7. Securing the Intercom

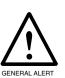

#### Caution

Equipment Hazard: Do not use an electric or power screwdriver to fasten the face plate and PCB assembly to the gang box. To prevent over-torque damage to the gasket, do not apply more than 10 inch-pounds force. Over-torquing will cause the gasket to tear, risk moisture intrusion, and effectively void the manufacturer's warranty.

# A.7 Additional Mounting Options

## A.7.1 Rear Conduit Mounting Option (Not Provided)

Figure A-8 illustrates a rear conduit mounting option for the SIP-enabled h.264 Video Outdoor Intercom with Keypad.

1/2" Set Screw Connector & Conduit are Not Provided Note: To mount the intercom, use methods compliant with local electrical codes. 1/4" Carriage Bolt (3x) For 1/2" Conduit Mounting with Optional Shroud Remove Hole Plug Assembly prior for Shroud Installation Apply RTV Silicone Sealant **Around Conduit Hole** Spacer (One Provided) Network Cable & Ground Cable are Not Provided 1/2" Conduit Weather Shroud (Sold Separate) \* 1/2" Conduit, Network Cable, 1/2" Set Screw Connector, Ground Wire & RTV Sealant are Not Provided Apply RTV Siliconé Sealant **Around Mounting Holes** Faceplate & PCB Assembly 1/4" Washer & Nut (3x) Faceplate Mounting Screw (6x)

Figure A-8. Optional Rear Conduit Mounting

## A.7.2 Concrete Wall Mounting Option (Not Provided)

Figure A-9 illustrates a concrete wall mounting option for the SIP-enabled h.264 Video Outdoor Intercom with Keypad.

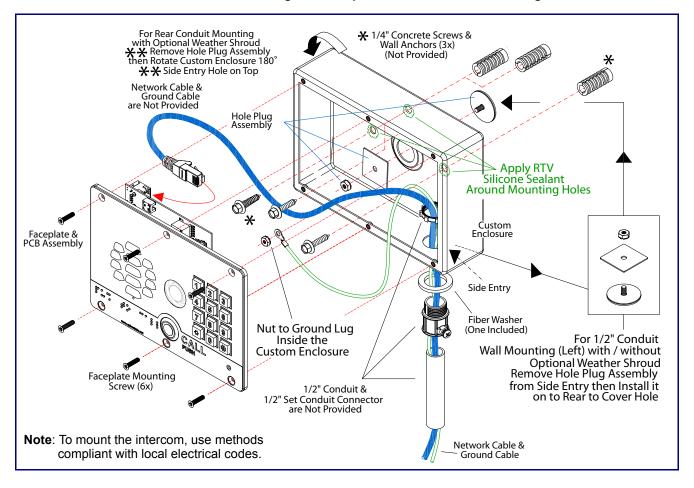

Figure A-9. Optional Concrete Wall Mounting

## A.7.3 Goose Neck Mounting Option (Not Provided)

Figure A-10 illustrates a gooseneck mounting option for the SIP-enabled h.264 Video Outdoor Intercom with Keypad.

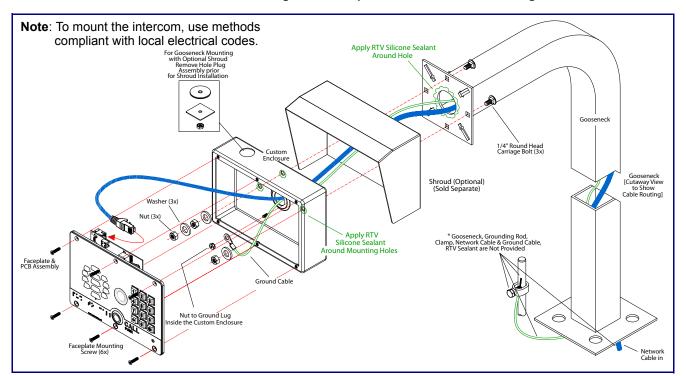

Figure A-10. Optional Goose Neck Mounting

# Appendix B: Setting up a TFTP Server

# B.1 Set up a TFTP Server

Autoprovisioning requires a TFTP server for hosting the configuration file.

#### **B.1.1** In a LINUX Environment

To set up a TFTP server on LINUX:

- 1. Create a directory dedicated to the TFTP server, and move the files to be uploaded to that directory.
- 2. Run the following command where /tftpboot/ is the path to the directory you created in Step 1: the directory that contains the files to be uploaded. For example:

in.tftpd -1 -s /tftpboot/your directory name

#### B.1.2 In a Windows Environment

You can find several options online for setting up a Windows TFTP server. This example explains how to use the Solarwinds freeware TFTP server, which you can download at:

#### http://www.cyberdata.net/assets/common/Solarwinds.zip

To set up a TFTP server on Windows:

- 1. Install and start the software.
- Select File/Configure/Security tab/Transmit Only.
- Make a note of the default directory name, and then move the firmware files to be uploaded to that directory.

# Appendix C: Troubleshooting/Technical Support

# C.1 Frequently Asked Questions (FAQ)

To see a list of frequently asked questions for your product, click on the **FAQs** tab at the following webpage:

http://www.cyberdata.net/voip/011414/

# C.2 Documentation

The documentation for this product is released in an English language version only.

To download PDF copies of CyberData product documentation, click on the **Downloads** tab at the following webpage:

http://www.cyberdata.net/voip/011414/

## C.3 Contact Information

Contact CyberData Corporation

3 Justin Court

Monterey, CA 93940 USA www.CyberData.net

Phone: 800-CYBERDATA (800-292-3732)

Fax: 831-373-4193

Sales Sales 831-373-2601, Extension 334

Technical Support The fastest way to get technical support for your VoIP product is to submit a VoIP Technical

Support form at the following website:

http://support.cyberdata.net/

The Support Form initiates a ticket which CyberData uses for tracking customer requests. Most importantly, the Support Form tells us which PBX system and software version that you are using, the make and model of the switch, and other important information. This information is essential for troubleshooting. Please also include as much detail as possible in the **Comments** section of the Support Form.

Phone: (831) 373-2601, Extension 333

# C.4 Warranty and RMA Information

The most recent warranty and RMA information is available at the following website address:

http://support.cyberdata.net/

## Index

#### configuration **Numerics** audio 62 default IP settings 29 16 AWG gauge wire 14 door sensor 58 intrusion sensor 58 network 45, 48 SIP 51 using Web interface 29 configuration home page 33 activate relay (door sensor) 60 configuration page activate relay (intrusion sensor) 60 configurable parameters 38, 46, 49 activity LED 25 contact information 105 address, configuration login 33 contact information for CyberData 105 alternative power input 6 current network settings 49 announcing a device's IP address 27 CyberData contact information 105 audio configuration 62 night ring tone parameter 64 audio configuration page 62 audio encodings 5 D audio files, user-created 65 autoprovision at time (HHMMSS) 76 default autoprovision when idle (in minutes > 10) 76 gateway 29 autoprovisioning 77 intercom settings 106 download template button 77 IP address 29 autoprovisioning autoupdate (in minutes) 76 subnet mask 29 autoprovisioning configuration 75, 76 username and password 29 autoprovisioning filename 76 web login username and password 33 autoprovisioning server (IP Address) 76 default gateway 29, 49 default intercom settings 28 default IP settings 29 default login address 33 B device configuration 37 device configuration parameters 76 backup SIP server 1 52 the device configuration page 75 backup SIP server 2 52 device configuration page 37, 41, 42 backup SIP servers, SIP server device configuration parameters 38 backups 52 device configuration password changing for web configuration access 37 **DHCP Client 5** dial mode 42 dial out call 44 dial out extension (door sensor) 60 call button dial out extension (intrusion sensor) 60 indicator light 9 dial out extension strings 43, 55 call termination 40 dimensions 6, 94 changing shroud dimensions and mounting hole locations 95 the web access password 37 unit dimensions—front and side view 94 Cisco SRST 53 unit dimensions-rear view and mounting hole command interface 90 locations 94 commands 90 discovery utility program 33

DNS server 49

door sensor 58, 60

concrete wall mounting option (not provided) 101

conduit mounting option (not provided) 100

configurable parameters 38, 46, 49, 52

| activate relay 60                         |    |
|-------------------------------------------|----|
| dial out extension 60                     |    |
| door open timeout 60                      |    |
| door sensor normally closed 60            |    |
| flash button LED 60                       |    |
| play audio locally 60                     |    |
| download autoprovisioning template button | 77 |
| DTMF push to talk 39                      |    |
| DTMF tones 43                             |    |
| DTMF tones (using rfc2833) 43, 55         |    |
|                                           |    |

#### Ε

electric screwdriver 99
enable night ring events 68
enable security operation 42
ethernet I/F 6
event configuration
enable night ring events 68
expiration time for SIP server lease 53
export settings 36

#### F

factory default settings 28
fastening, gang box 99
firmware
where to get the latest firmware 86
flash button LED (door sensor) 60
flash button LED (intrusion sensor) 60

## G

gang box, fastening 99 gasket, avoid over-torque damage 99 get autoprovisioning template 77 goose neck mounting option (not provided) 102

## Н

home page 33 http POST command 90 http web-based configuration 5

identifying your product 1

import settings 36 import/export settings 36 indicator light 9 installation, typical intercom system 2 intercom configuration default IP settings 29 intercom configuration page configurable parameters 52 intrusion sensor 58, 60 activate relay 60 dial out extension 60 flash button LED 60 play audio locally 60 IP address 29, 49 IP addressing default IP addressing setting 29

#### J

J3 terminal block, 16 AWG gauge wire 14

#### K

keypad configuration page 41

lease, SIP server expiration time 53
LED
green link LED 25
yellow activity LED 25
lengthy pages 57
link LED 25
Linux, setting up a TFTP server on 103
local SIP port 53
log in address 33

## M

MGROUP
MGROUP Name 56
mounting 93
additional mounting options 100
concrete wall mounting option (not provided) 101
conduit mounting option (not provided) 100
goose neck mounting option (not provided) 102
illustration of intercom mounting process 93
mounting an intercom 93

| mounting components (part of the accessory kit) 93        | power screwdriver 99                                   |
|-----------------------------------------------------------|--------------------------------------------------------|
| network cable entry restrictions 97                       | priority                                               |
| overview of installation types 96                         | assigning 57                                           |
| rear conduit network cable entry restrictions (with       | product                                                |
| shroud) 97                                                | configuring 29                                         |
| rear conduit network cable entry restrictions (without    | parts list 7                                           |
| shroud) 97                                                | product features 4                                     |
| securing the intercom 99                                  | product overview                                       |
| service loop cable routing 98                             | product features 4                                     |
| mounting components (part of the accessory kit) 93        | product specifications 6                               |
| multicast configuration 62                                | supported protocols 5                                  |
| Multicast IP Address 56                                   | supported SIP servers 5                                |
|                                                           | typical system installation 2                          |
|                                                           | product specifications 6                               |
| NI.                                                       | protocol 6                                             |
| N                                                         | protocols supported 5                                  |
|                                                           | push to talk, DTMF 39                                  |
| navigation (web page) 30                                  |                                                        |
| navigation table 30                                       |                                                        |
| network cable entry restrictions 97                       | n                                                      |
| network configuration 45                                  | R                                                      |
| network configuration of intercom 48                      |                                                        |
| Network Setup 48                                          | rear conduit network cable entry restrictions (with    |
| nightring tones 57                                        | shroud) 97                                             |
| Nightringer 14, 85                                        | rear conduit network cable entry restrictions (without |
| nightringer settings 53                                   | shroud) 97                                             |
| NTP server 38                                             | reboot 88                                              |
|                                                           | remote SIP port 52                                     |
|                                                           | reset test function management button 26               |
| 0                                                         | resetting the IP address to the default 93             |
|                                                           | restoring factory default settings 28, 106             |
| on board rolov 6, 16                                      | ringtones 57                                           |
| on-board relay 6, 16<br>overview of installation types 96 | lengthy pages 57                                       |
| overview of installation types 90                         | RJ-45 24                                               |
|                                                           | rport discovery setting, disabling 53                  |
|                                                           | RTFM button 26                                         |
| P                                                         | RTFM jumper 26, 27, 28                                 |
| •                                                         | RTP/AVP 5                                              |
| packet time 5                                             |                                                        |
| pages (lengthy) 57                                        |                                                        |
| part number 6                                             | S                                                      |
| parts list 7                                              |                                                        |
| password                                                  | sales 105                                              |
| for SIP server login 52                                   | securing the intercom 99                               |
| login 33                                                  | security code 44                                       |
| restoring the default 29                                  | security mode settings 42                              |
| payload types 6                                           | sensor setup page 59, 73                               |
| play audio locally (door sensor) 60                       | sensor setup parameters 58                             |
| play audio locally (intrusion sensor) 60                  | sensors 60                                             |
| point-to-point configuration 55                           | server address, SIP 52                                 |
| port                                                      | service 105                                            |
| local SIP_53                                              | service loop cable routing 98                          |
| remote SIP 52                                             | setting up an intercom 10                              |

settings, default 28

shroud dimensions and mounting hole locations 95

POST command 90

alternative 6

power input 6

| SIP                                              |
|--------------------------------------------------|
| enable SIP operation 52                          |
| local SIP port 53                                |
| user ID 52                                       |
| SIP (session initiation protocol) 5              |
| SIP configuration 51                             |
| SIP Server 52                                    |
| SIP configuration parameters                     |
| outbound proxy 53                                |
| registration and expiration, SIP server lease 53 |
| unregister on reboot 53                          |
| user ID, SIP 52                                  |
| SIP registration 53                              |
| SIP remote SIP port 52                           |
| SIP server 52                                    |
| password for login 52                            |
| SIP servers supported 5                          |
| unregister from 53                               |
| user ID for login 52                             |
| SIP volume 38                                    |
| speaker output 6                                 |
| SRST 53                                          |
| subnet mask 29, 49                               |
| supported protocols 5                            |

#### Т

tech support 105 technical support, contact information 105 terminal block, 16 AWG gauge wire 14 TFTP server 5, 103 triggering a dial out call or security code 44

## U

unit dimensions—front and side view 94
unit dimensions—rear view and mounting hole
locations 94
upgrading to firmware 6.x.x from 5.x.x 99
user ID
for SIP server login 52
username
changing for web configuration access 37
default for web configuration access 33
restoring the default 29

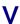

video parameters 45 video, field of view 13 VLAN ID 49 VLAN Priority 49
VLAN tagging support 49
VLAN tags 49
volume
microphone gain 38
multicast volume 38
ring volume 38
sensor volume 38
SIP volume 38

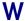

warranty policy at CyberData 105
web access password 29
web access username 29
web configuration log in address 33
web page
navigation 30
web page navigation 30
web-based intercom configuration 29
weight 6
wget, free unix utility 90
Windows, setting up a TFTP server on 103
wiring the circuit 17
devices less than 1A at 30 VDC 17